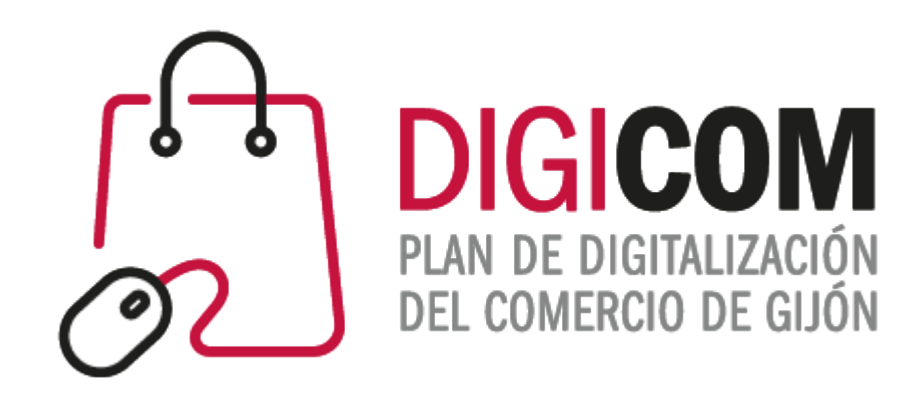

## WhatsApp Business como herramienta de comunicación y marketing con clientes y proveedores

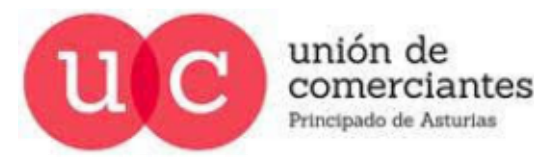

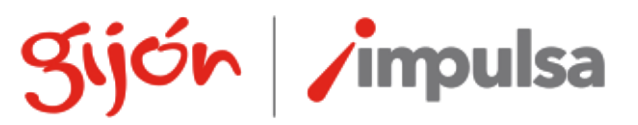

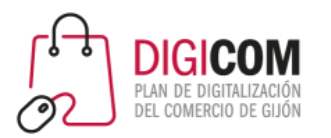

## Conociendo WhatsApp Business

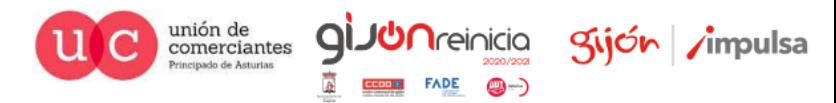

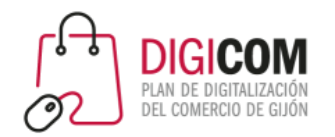

## ¿Qué es WhatsApp Business?

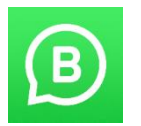

WhatsApp Business VS WhatsApp Messenger

- WhatsApp Business es una aplicación "hermana" de WhatsApp Messenger.
- Un mismo número de teléfono no puede ser utilizado en ambas al mismo tiempo: cuando configuramos un número de móvil en una de ellas, deja de estar disponible en la otra.
- Se pueden pasar todos los contactos, chats, archivos, de uno al otro.
- Su funcionamiento es idéntico al de WhatsApp Messenger, pero se le añaden herramientas específicas para las empresas.
- Pueden convivir en el mismo Smpartphone: podemos instalar ambas, y utilizar un número de teléfono diferente en cada una.
- WhatsApp Business permite su vinculación a un número de teléfono fijo.
- Está disponible para Android y para iOS

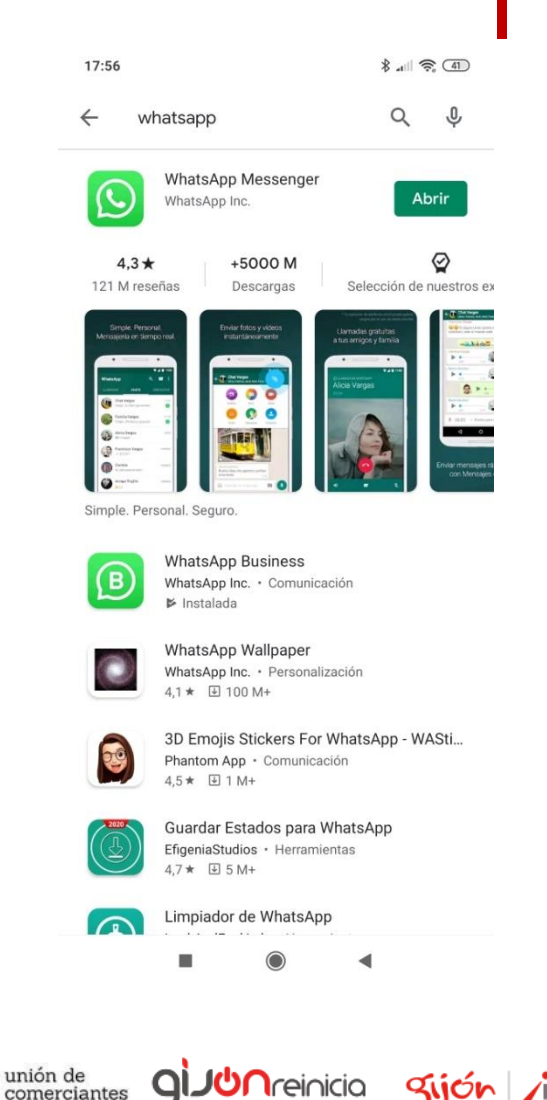

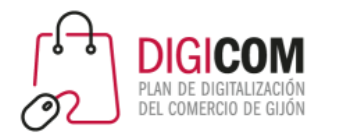

### Tipos de cuentas

- **Cuenta de Empresa:** es con la que empieza todo el mundo. Refleja los datos que ha metido la propia empresa pero aún no ha sido verificada por WhatsApp para identificarla como legítima. No quiere decir que sea falsa, simplemente, aún no ha sido refrendada la identidad por la empresa de mensajería.
- **Cuenta de empresa oficial:** WhatsApp ha determinado que la cuenta pertenece a una marca reconocida. Una "cuenta de empresa oficial" contiene una insignia verde con un tic en su perfil y en el encabezado del chat. Podrás ver el nombre de la empresa incluso si no has guardado su número en la libreta de contactos de tu teléfono.

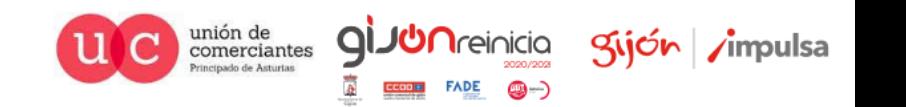

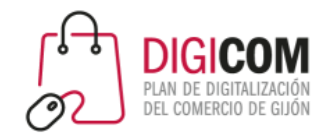

### Tipos de cuentas

E

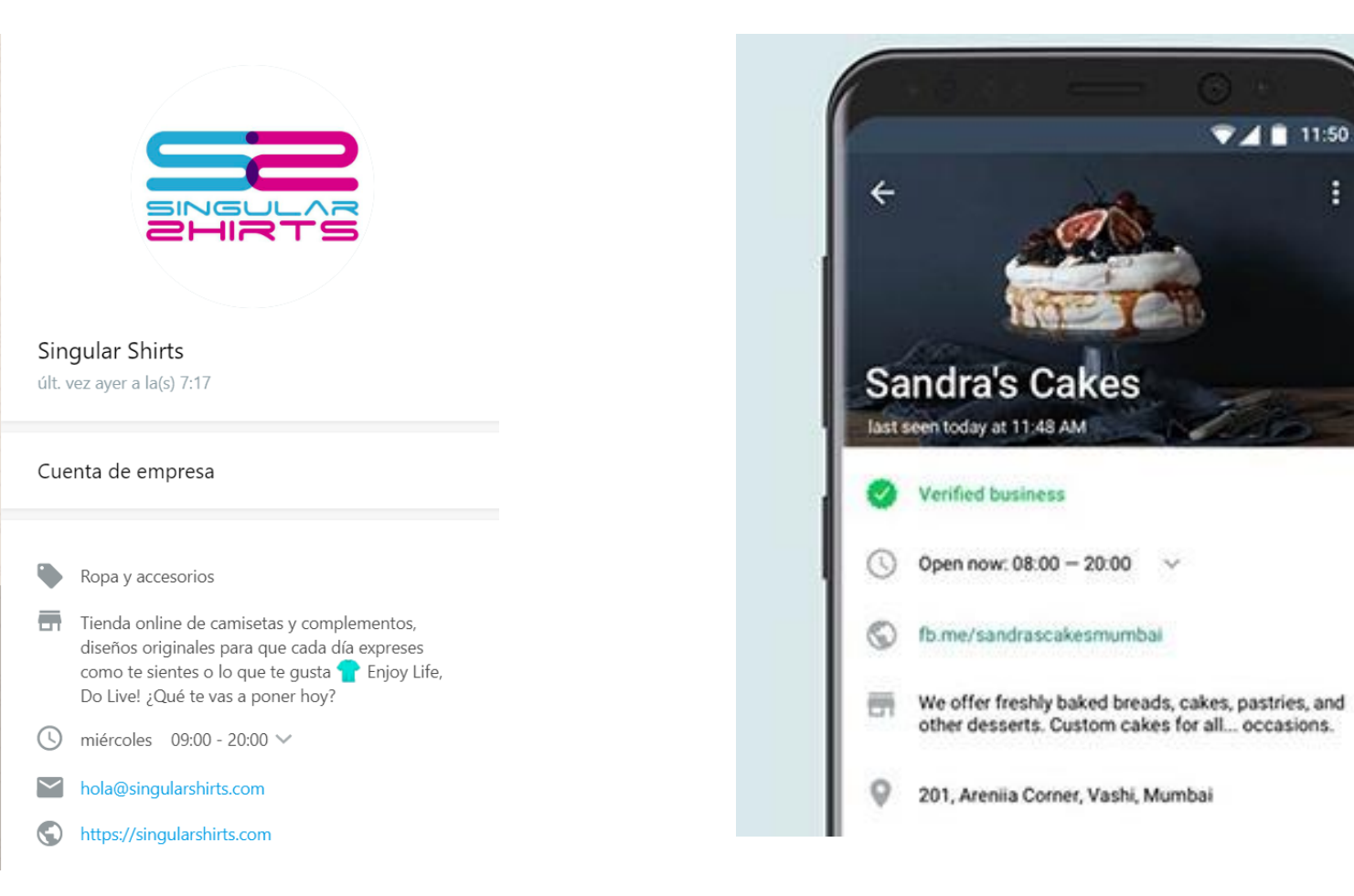

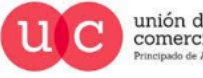

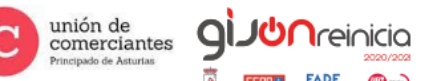

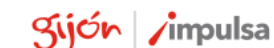

 $FADE$   $\bigcirc$   $\rightarrow$ 

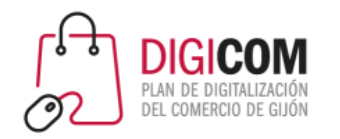

Verificar nuestra cuenta de negocios **NO ESTA EN NUESTRA MANO.**

No hay una opción directa en la página de WhatsApp que ofrezca el servicio de autentificación, tampoco existe un correo, ni un servicio de soporte.

El propio equipo de WhatsApp se encargará de investigar cada una de las cuentas registradas para comprobar si deben tener o no la marca verde de verificado.

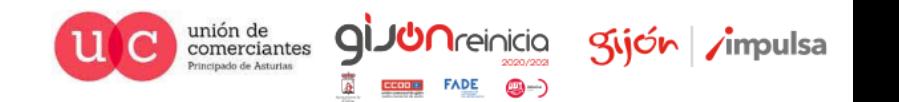

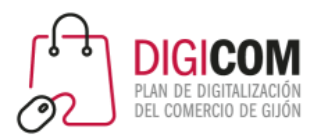

## Instalación y configuración

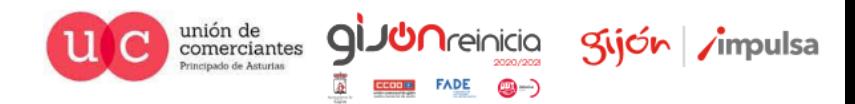

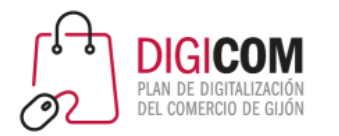

## Instalar WhatsApp Business

- Se instala como cualquier otra App, desde el repositorio de aplicaciones de tu sistema operativo
- WhatsApp Business puede ser utilizado tanto con **números de teléfono móvil** como con **números fijos**
	- Si lo utilizas con un número móvil, el proceso de instalación es igual al de WhatsApp Meseenger
	- Si lo utilizas con un número fijo, la verificación del número se realiza mediante una llamada telefónica
- Si vas a utilizar WhatsApp Business con un número móvil que actualmente utilizas con WhatsApp Messenger
	- No podrás seguir utilizándolo en WhatsApp Messenger
	- Puedes transferir toda la información (contactos, mensajes, archivos, etc.), de WhatsApp Messenger a WhatsApp Business.
- Puedes tener en un mismo Smartphone ambas apps: WhatsApp Businees y WhatsApp Messenger siempre que cada una se configure con un número de teléfono diferente (móvil o fijo)

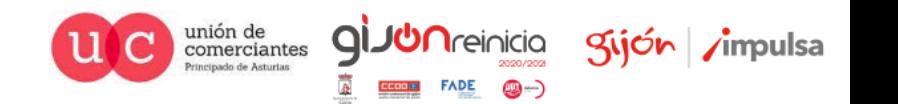

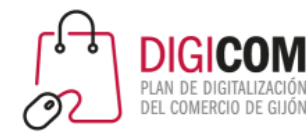

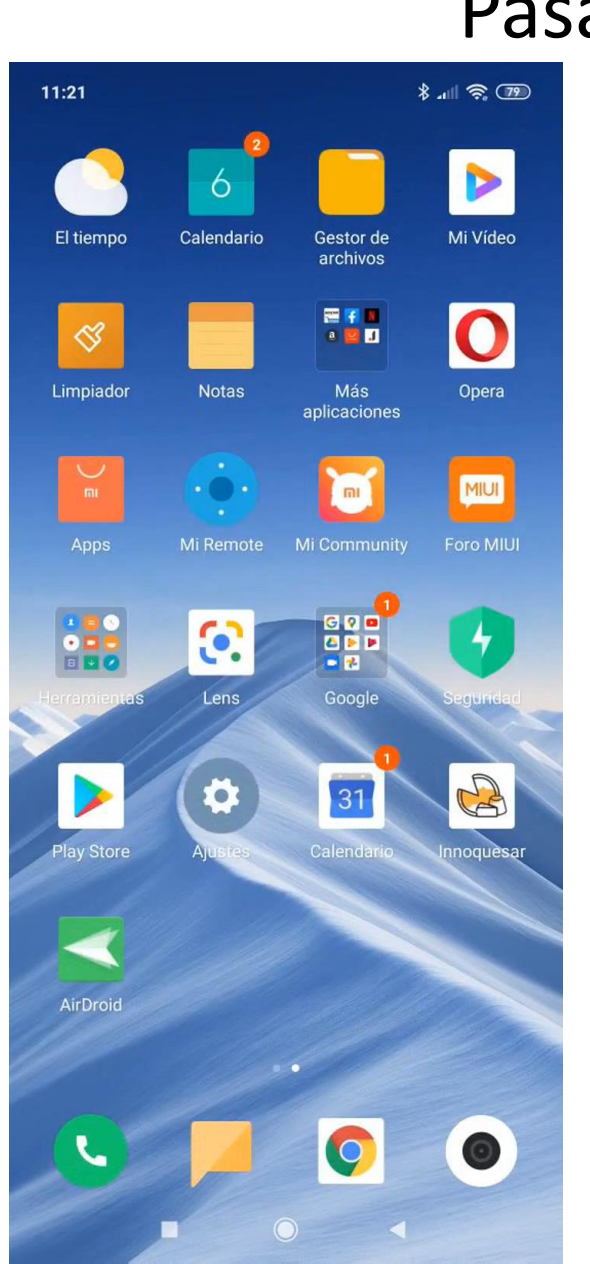

## Pasar de WhatsApp Messenger a WhatsApp Business

**En el mismo Smartphone en el que tenemos WhatsApp Messenger**

- **Instala WhatsApp Business antes de desinstalar WhatsApp Messenger**.
- El proceso de instalación detectará que ya hay WhatsApp instalado con tu número de teléfono te preguntará si quieres transferir todos los chats y archivos.

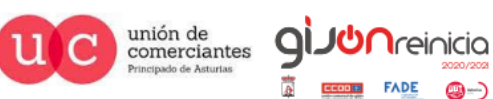

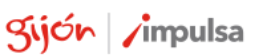

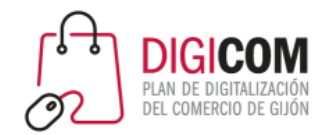

## Pasar de WhatsApp Messenger a WhatsApp Business

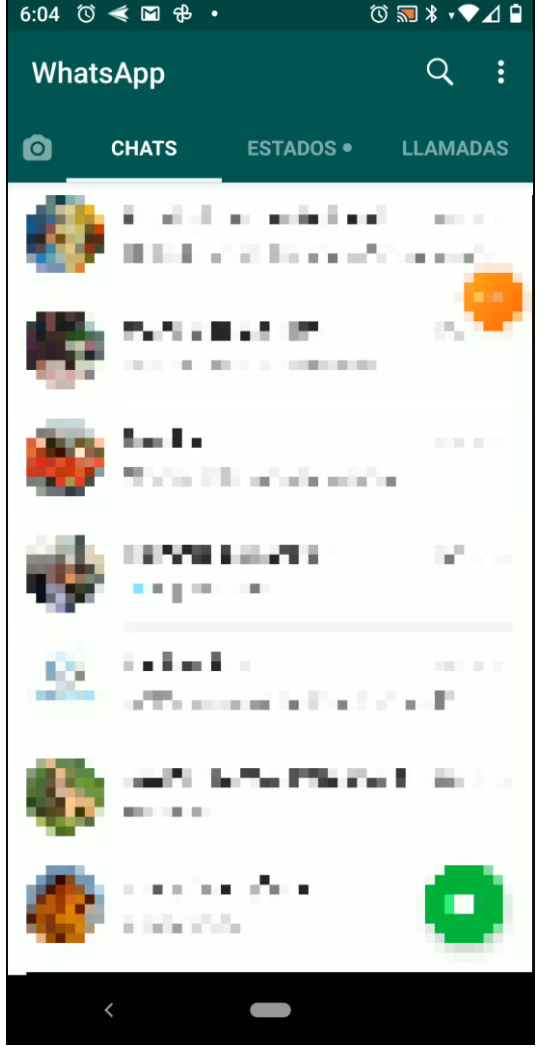

**Si vas a instalar WhatsApp Business en un Smartphone diferente al que tiene WhatsApp Mesenger (I)** 

> Empieza siempre haciendo una copia de seguridad de WhatsApp Messenger y dile que la quieres guardar en Google Drive.

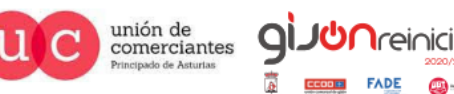

gijón

**/impulsa** 

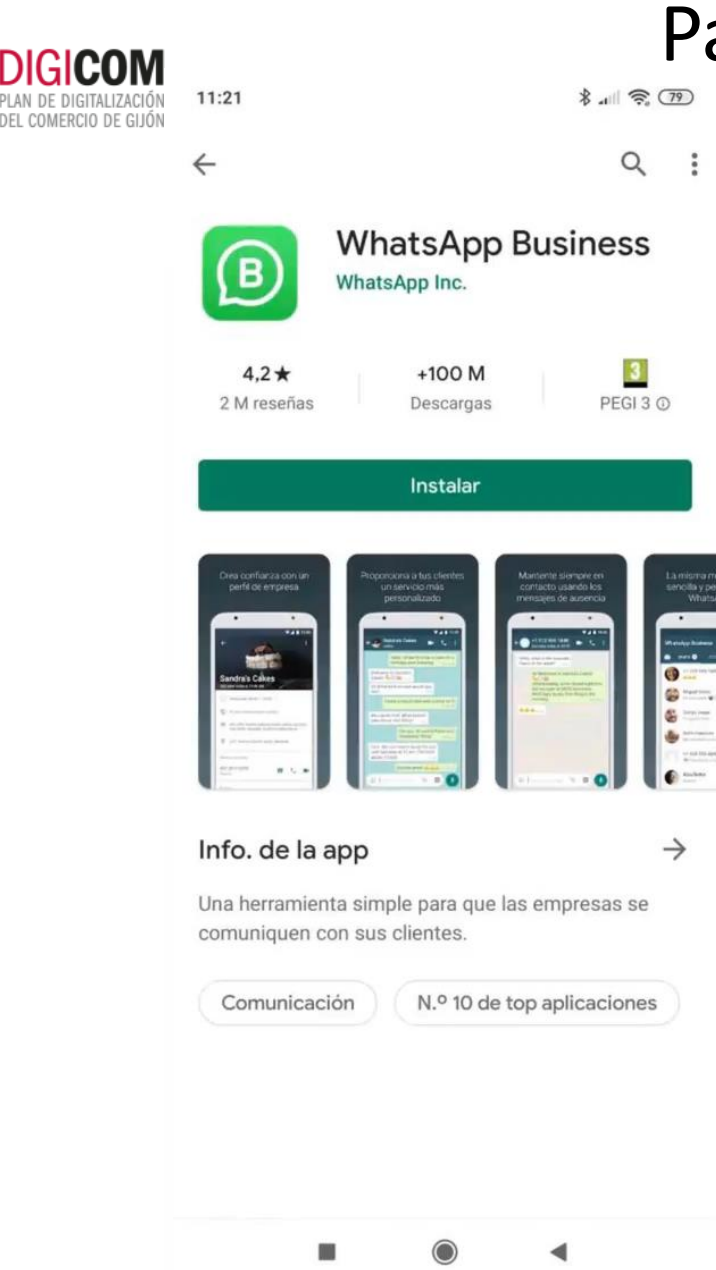

## Pasar de WhatsApp Messenger a WhatsApp **Business**

**Si vas a instalar WhatsApp Business en un Smartphone diferente al que tiene WhatsApp Mesenger (II)** 

En el nuevo móvil, antes de instalar WhatsApp Business, asegúrate de que tienes acceso al mismo Google Drive en el que guardaste la copia de seguridad del paso anterior

Después ya puedes instalar la App, y durante el proceso de configuración, encontrará la copia de seguridad y restaurará los mensajes y archivos

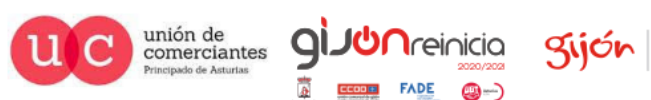

**/impulsa** 

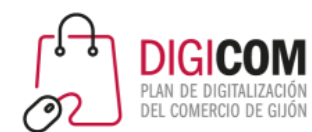

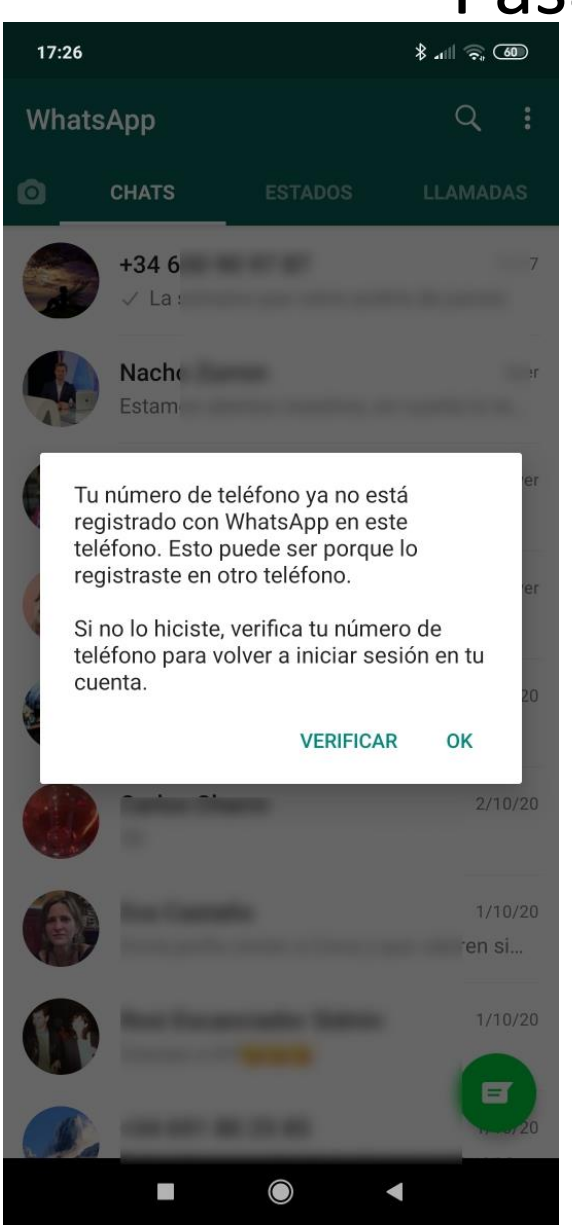

## Pasar de WhatsApp Messenger a WhatsApp **Business**

Cuando acabamos de configurar WhatsApp Business, ya no funcionará ese número con WhatsApp Messenger.

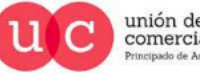

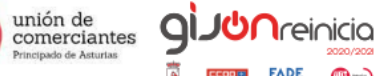

@-)

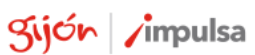

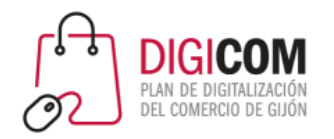

## El proceso de instalación

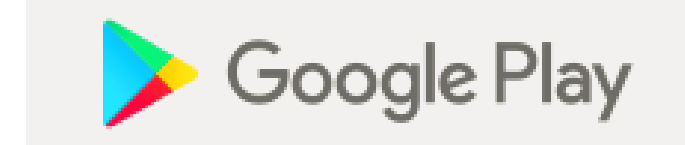

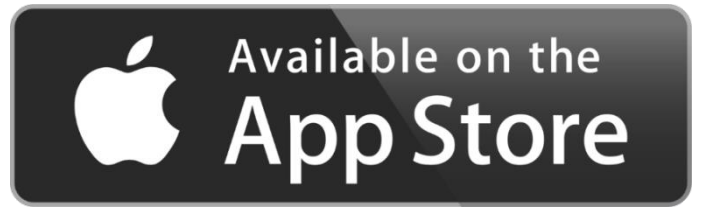

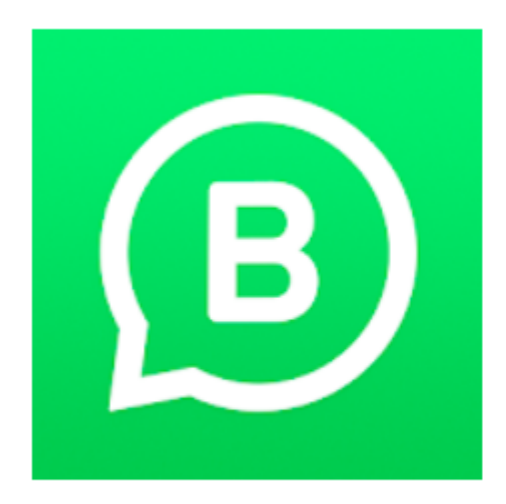

## WhatsApp Business (WhatsApp para Negocios)

WhatsApp Inc. Comunicación

 $\star \star \star \star \star 1.230.375 \pm$ 

 $3<sup>1</sup>$ PEGI<sub>3</sub>

**O** Esta aplicación es compatible con todos tus dispositivos.

囝 Añadir a la lista de deseos **Instalar** 

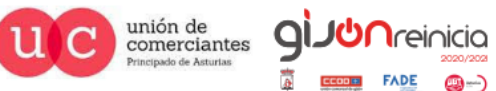

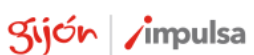

@-)

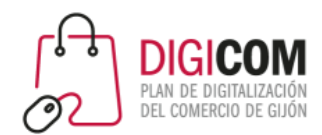

#### $\Box$   $\widehat{\mathcal{F}}$  all  $\blacksquare$  19:15

#### **WhatsApp Business**

Una herramienta sencilla para que las empresas se comuniquen con sus clientes

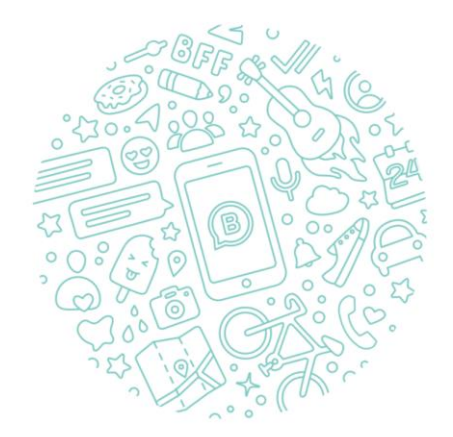

Toca "Aceptar y continuar" para aceptar los Términos de Servicio de WhatsApp y la Política de Privacidad.

**ACEPTAR Y CONTINUAR** 

NO TENGO UN NEGOCIO

 $\leq$ 

## El proceso de instalación

### 1. Términos del servicio

La instalación es sencilla y no se diferencia mucho de la instalación de un WhatsApp Messenger.

En el primer paso tenemos que Aceptar los términos de este servicio.

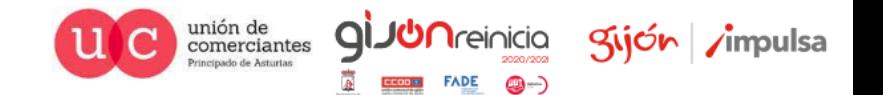

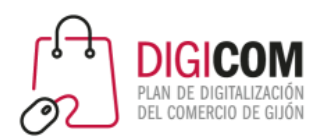

#### Verifica tu número

WhatsApp te enviará un SMS para verificar tu número de teléfono. Introduce tu código de país y número de teléfono:

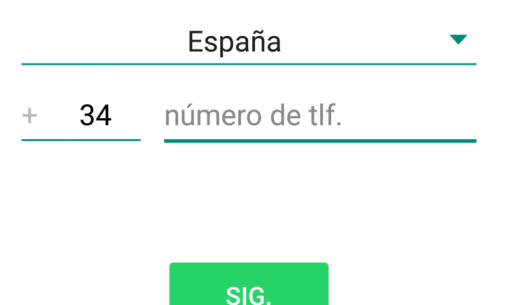

Puede que tu operador te cobre por el SMS

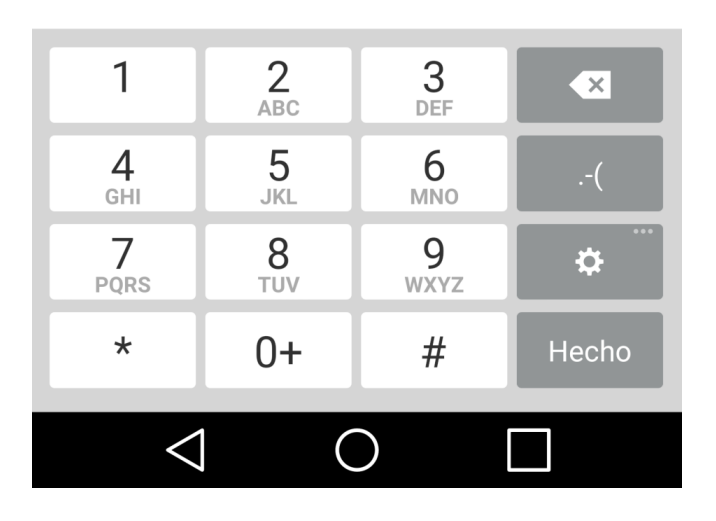

## El Proceso de Instalación

### 2. Verificar el número de teléfono

Lo primero que tienes que hacer es elegir el número de teléfono que quieres asociar a tu cuenta de WhatsApp Business. Puedes utilizar:

- un número de teléfono fijo de la empresa.
- un número de móvil distinto al personal.
- seguir usando el mismo número de teléfono que utilizabas en WhatsApp personal.

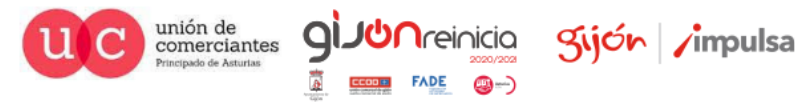

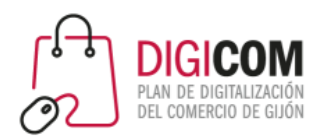

#### Verifica tu número

WhatsApp te enviará un SMS para verificar tu número de teléfono. Introduce tu código de país y número de teléfono:

Este número de teléfono está actualmente registrado en WhatsApp Messenger y no se puede usar en WhatsApp Business al mismo tiempo.

¿Deseas continuar y cambiar este número de teléfono a WhatsApp Business o te gustaría editar el número?

#### +34 634 56 29 03

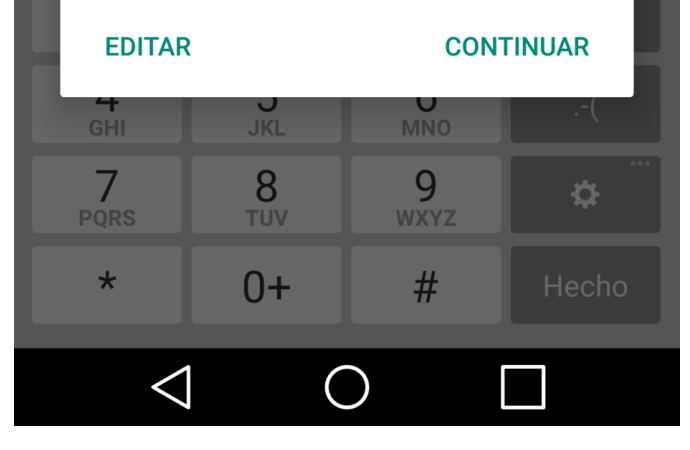

## El Proceso de Instalación

### 2. Verificar el número de teléfono

WhatsApp Messenger y WhatsApp Business **no pueden ser usados simultáneamente con el mismo número de teléfono**

Así que si utilizas un número móvil que ya esté siendo usado en el otro WhatsApp, verás este mensaje.

**Si continúas, ya no podrás seguir usando Whatsapp Messenger** 

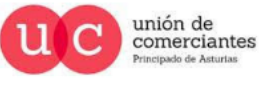

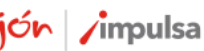

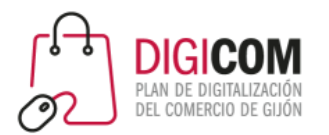

## El proceso de instalación

La manera más fácil de pasar todos los chats, archivos (e incluso la imagen de perfil) de WhatsApp Messenger a WhatsApp Business, es instalar Business mientras Messenger aún está instalado y funcionando en nuestro Smartphone.

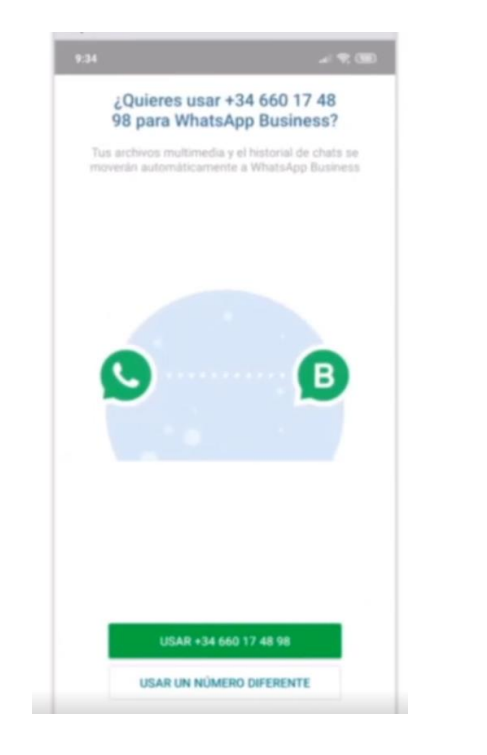

Detectará que ya hay un WhatsApp configurado con un número determinado y nos preguntará si queremos usar el mismo

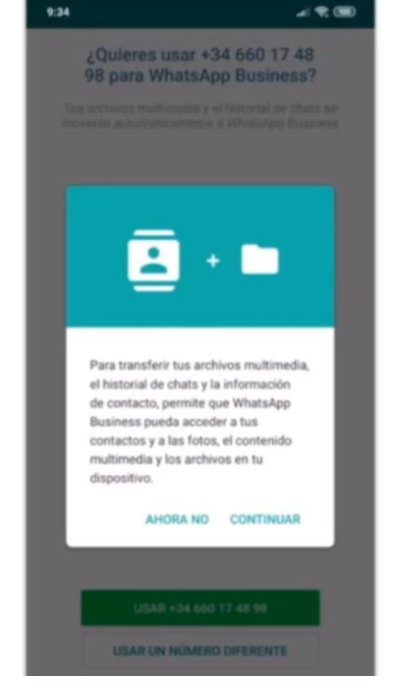

Nos preguntará si queremos transferir todos los datos.

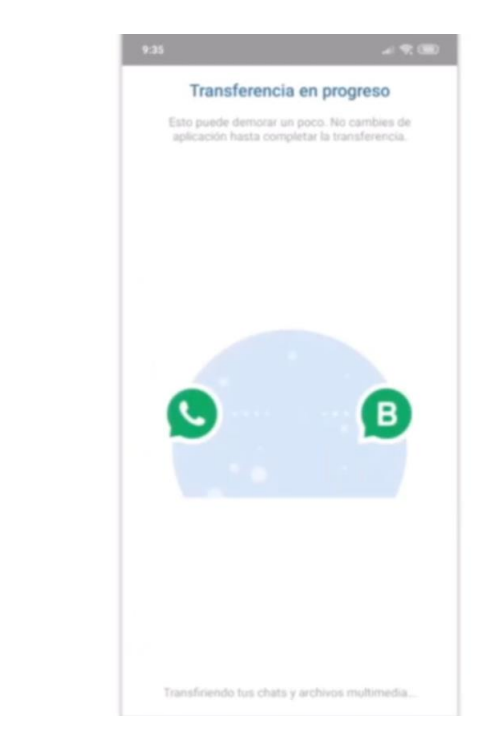

Y en el mismo proceso de instalación, se copiarán todos los chats y archivos que tuviéramos en WhatsApp Messenger a WhatsApp Business

*<u>Areinicia</u>* 

©-)

**FADE** 

Kijón /impulsa

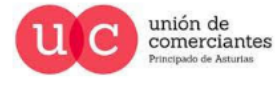

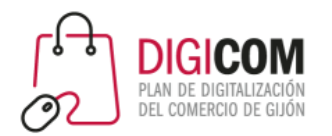

### Instalar WhatsApp Business

Si lo vamos a instalar en un teléfono diferente al que tiene WhatsApp Messenger, también podremos pasar los datos, pero para ello tendremos que hacer primero una copia de seguridad de los mensajes. (Esto también vale para no perder los chats cuando cambiamos de móvil).

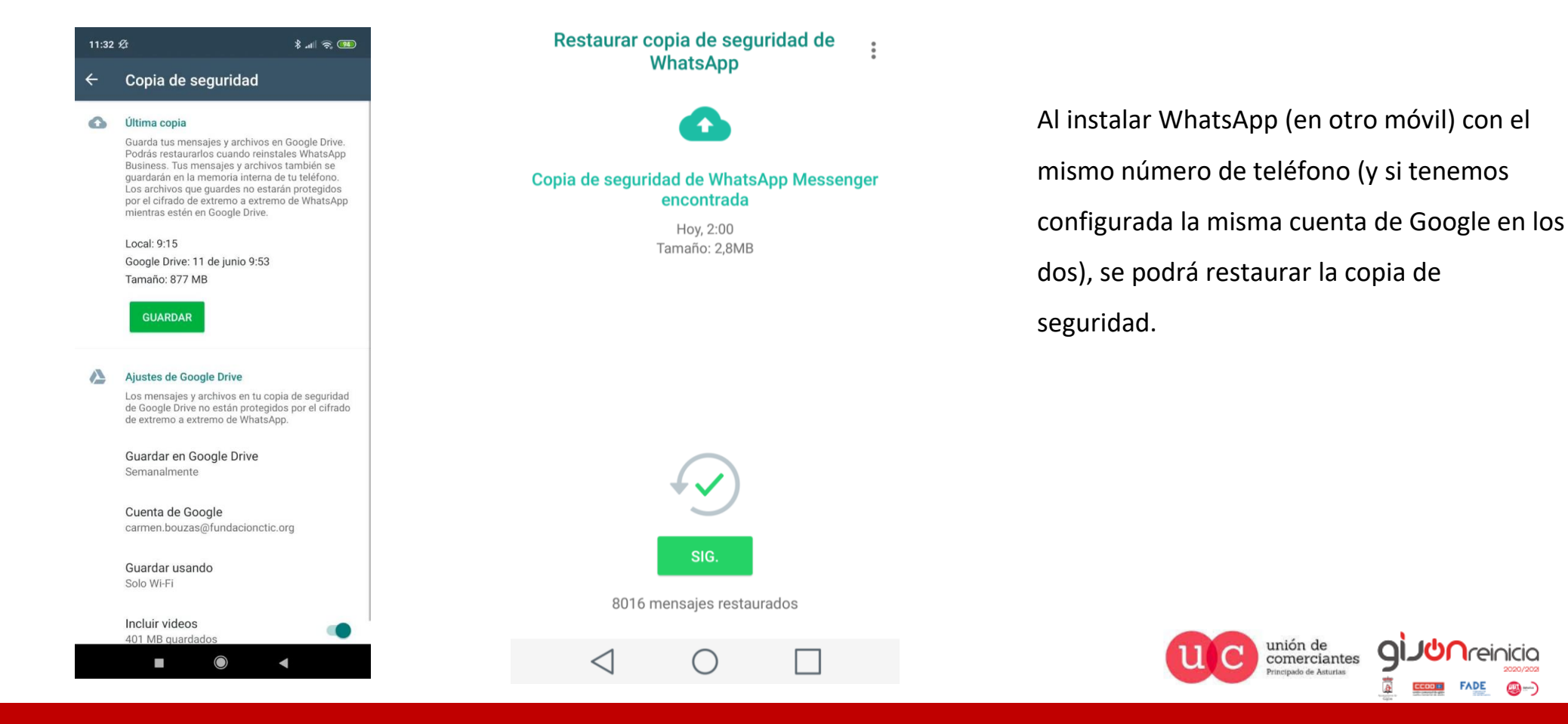

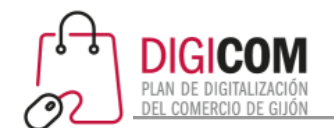

## Configuración de los datos de empresa.

#### Información de tu empresa

Por favor, introduce el nombre de tu empresa y una foto de perfil opcional

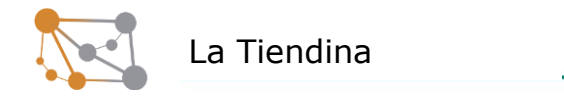

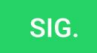

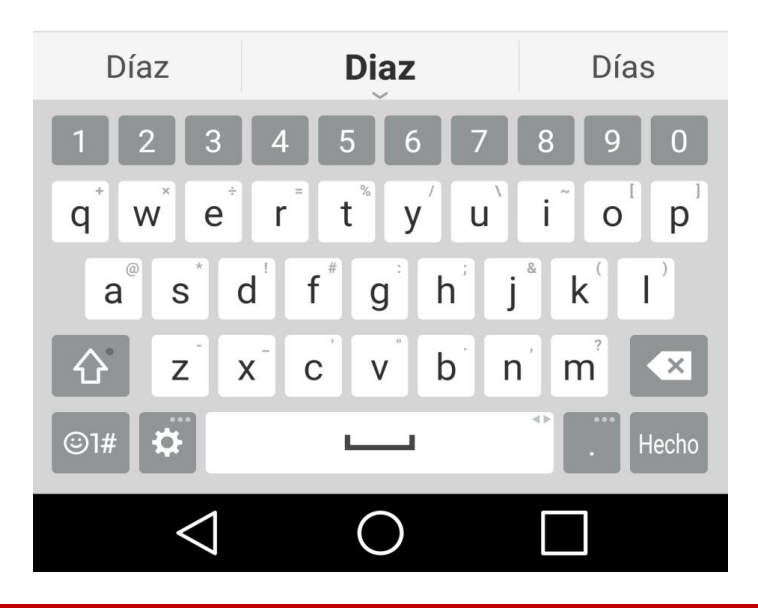

### 3. Información de la empresa

Empezamos a configurar nuestro perfil de empresa…

- ten a mano tu logo para colocarlo como foto de perfil. Mejor si es en formato cuadrado, para que no se recorte de manera automática.
- utiliza tu nombre de marca

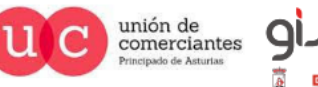

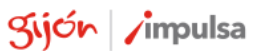

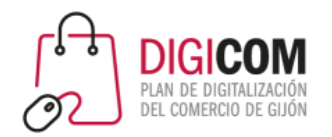

## Configuración de los datos de empresa.

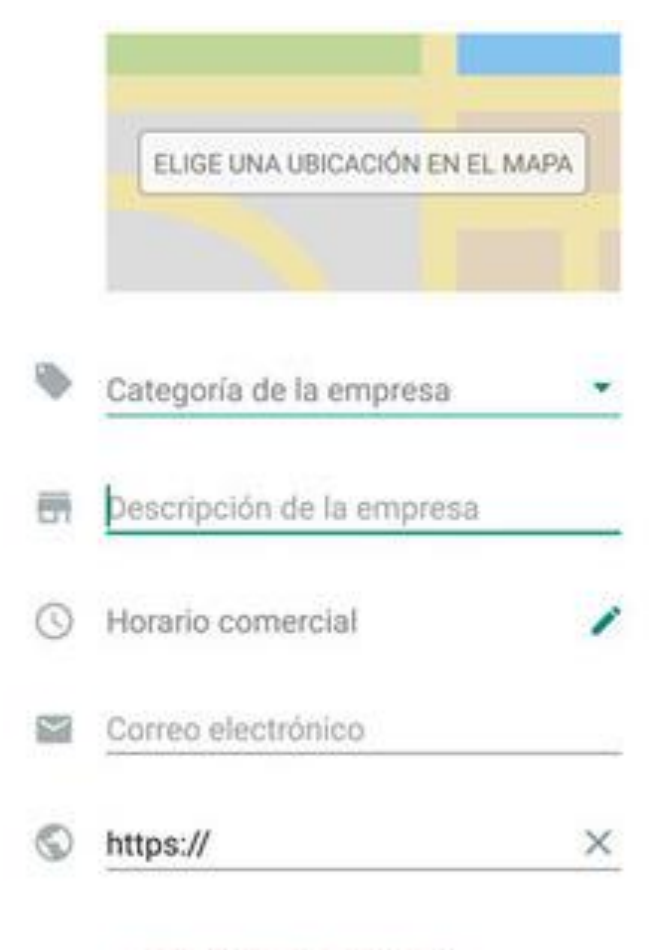

### 3. Información de la empresa

A diferencia de un WhatsApp personal la versión Business ofrece en el perfil una información mucho más completa.

En el perfil puedes añadir la dirección, horario comercial, categoría, descripción, dirección de correo electrónico y página web de tu negocio.

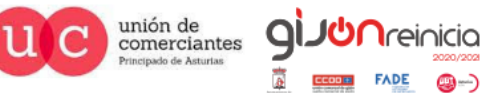

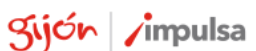

AÑADE OTRA PÁGINA WEB

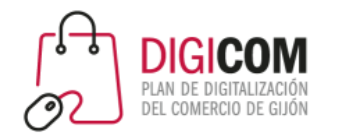

## Y … ¿Cómo se usa?

### ¿Cómo hablar con los contactos con WhatsApp Business ?

Pues **de la misma forma que lo haces con WhatsApp Messenger**. Es exactamente igual, salvo por las herramientas para empresas que añade.

En la lista de contactos de los usuarios no hay ningún indicativo de que esté hablando con una cuenta de empresa en lugar de con una cuenta personal, sólo será visible si se inicia una conversación o se accede al perfil.

**Whatsapp Business está sujeto a las mismas leyes de privacidad que el correo electrónico o el teléfono.**

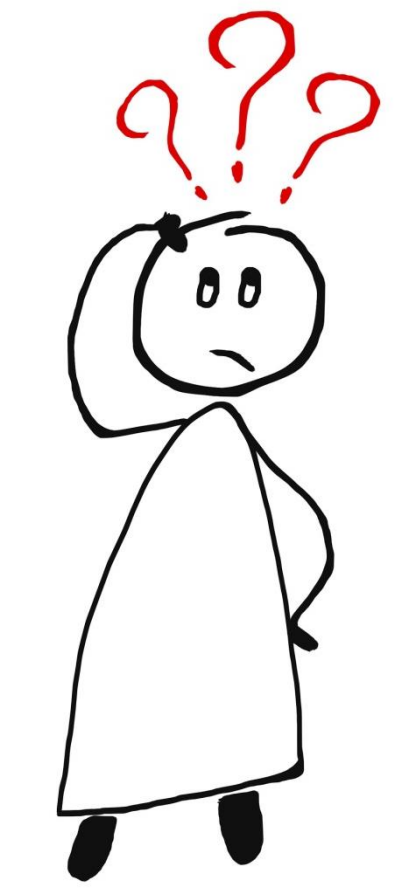

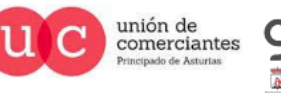

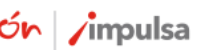

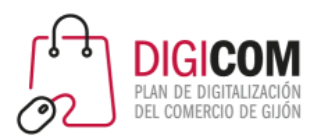

## Funcionalidades para empresas

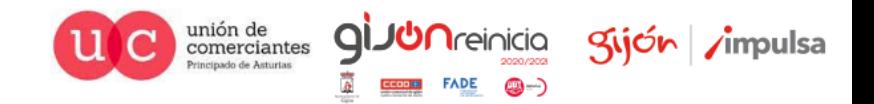

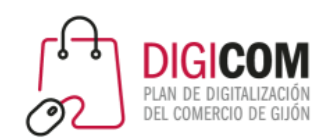

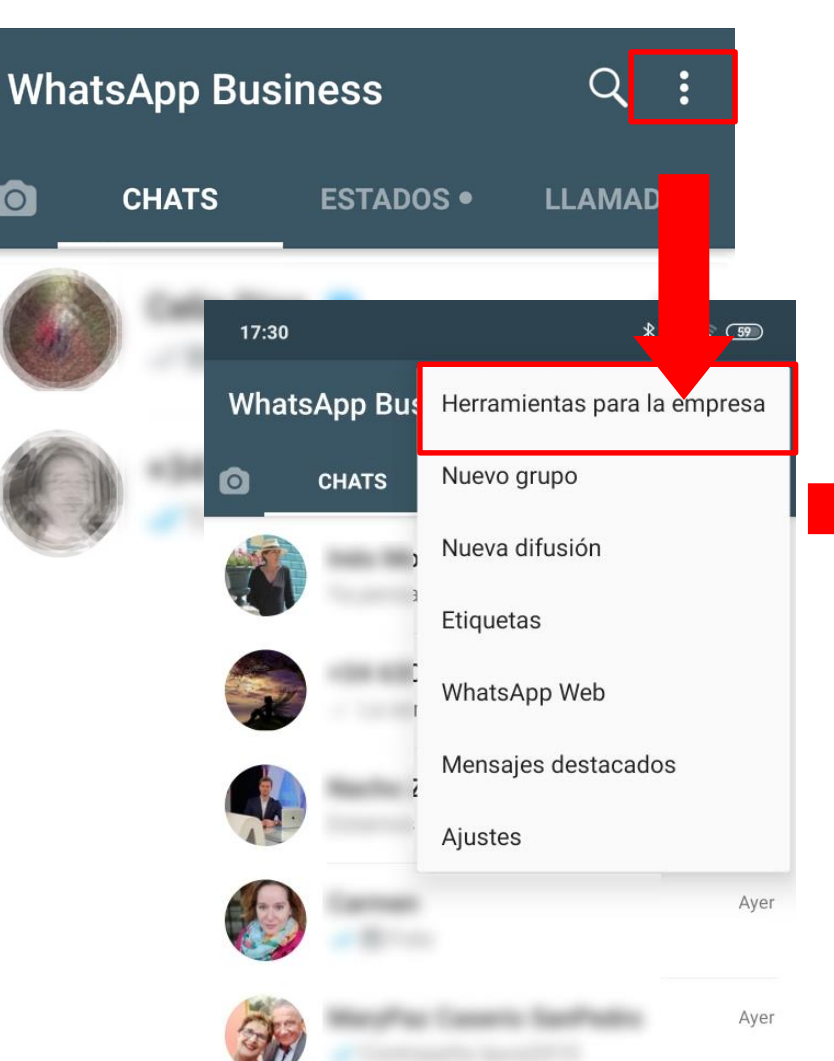

### Herramientas para la empresa

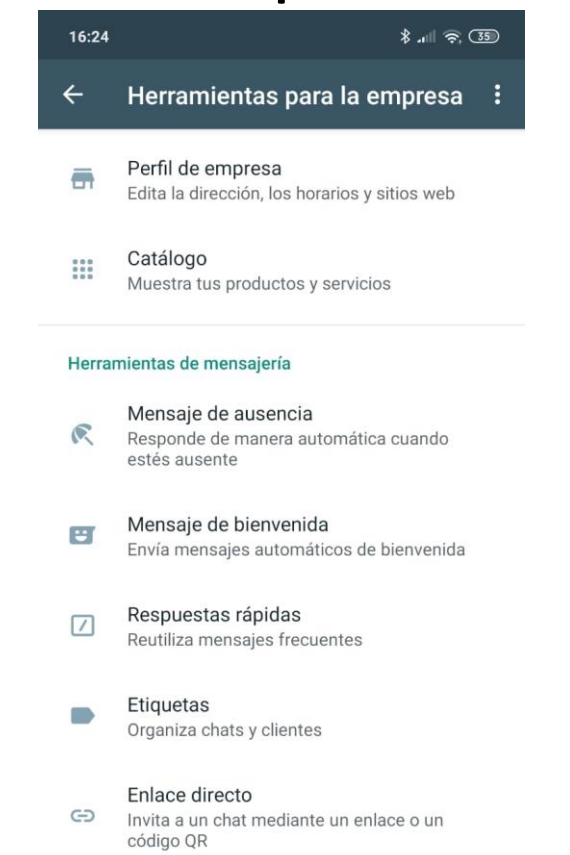

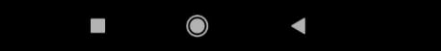

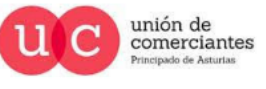

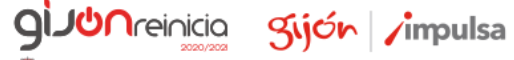

**()** ()

**FADE** 

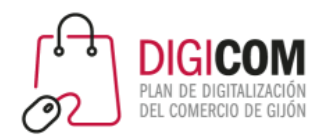

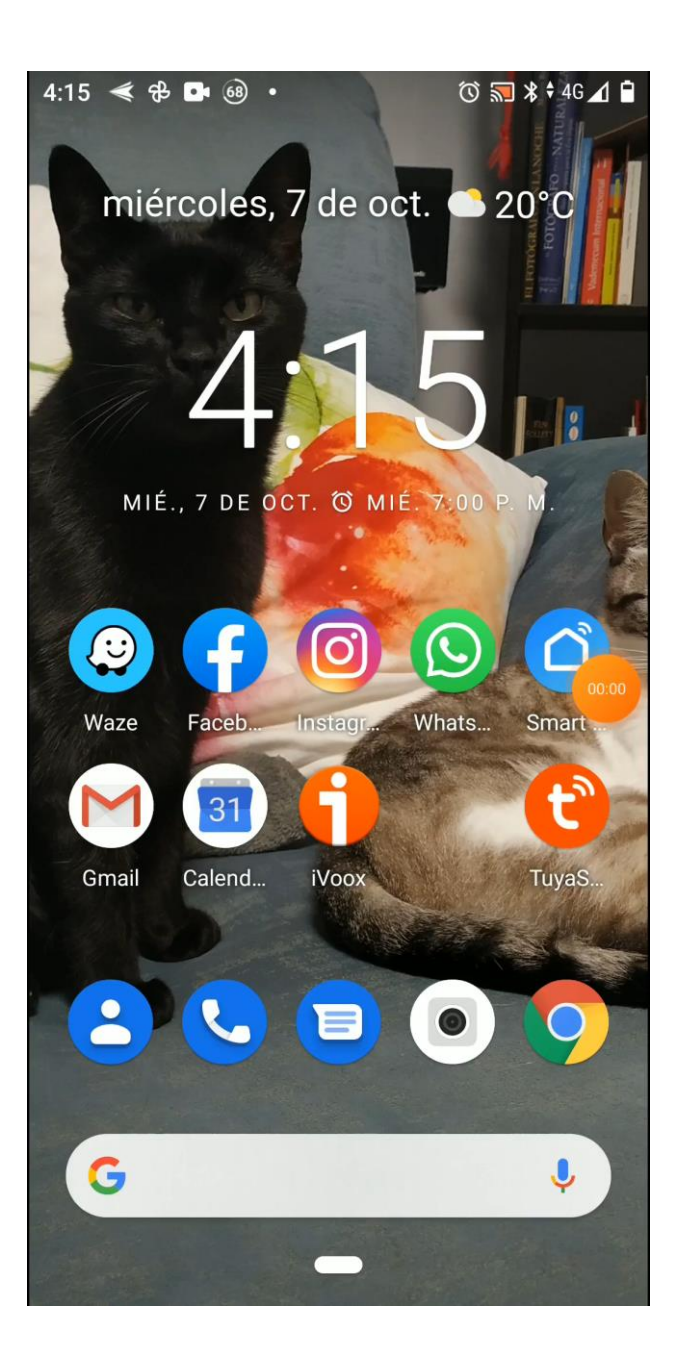

### Perfil de empresa

### ¿Cómo lo verán mis clientes?

Desde su WhatsApp los clientes podrán ver un perfil completo de la empresa, incluido un catálogo de productos.

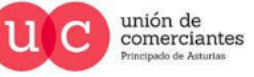

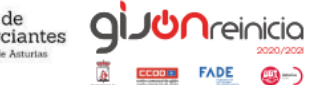

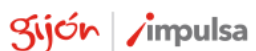

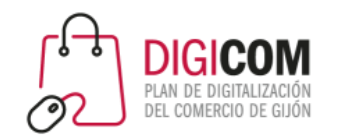

### Crear y editar el perfil de empresa.

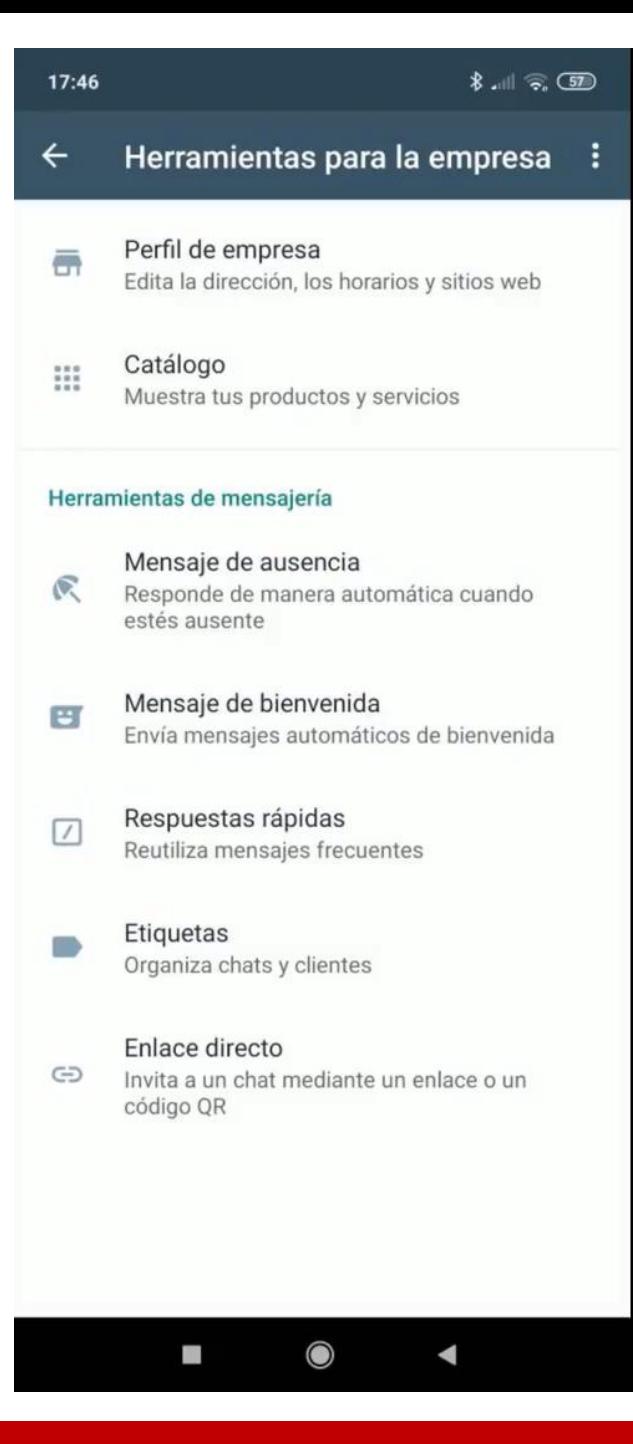

### Perfil de empresa

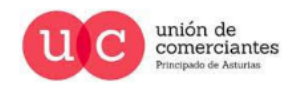

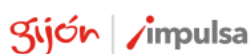

**giJU**nreinicio

@-)

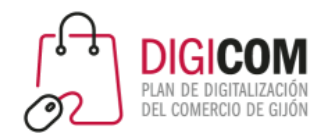

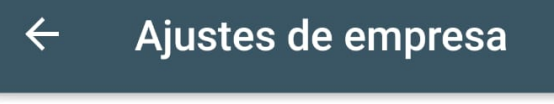

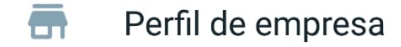

H Catálogo

- $\mathbf{d}$ Estadísticas
- Enlace directo  $\ominus$

Herramientas de mensajería

Mensaje de ausencia

- $\left| \bullet \right|$ Mensaje de bienvenida
- Respuestas rápidas  $\prime$

### Mensajes automatizados

### Mensaje de bienvenida

Se envía automáticamente cuando:

- Alguien te escribe por primera vez.
- Han pasado 14 días desde el último mensaje.

Puedes seleccionar los contactos que lo recibirán

- Todos.
- Sólo personas de tu agenda de contactos.
- Sólo personas que no están en tu agenda de contactos.
- Contactos seleccionados.

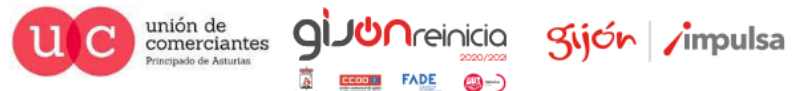

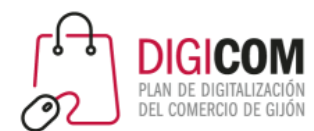

#### Mensaje de bie...  $\leftarrow$ **GUARDAR**

#### Enviar mensaje de bienvenida

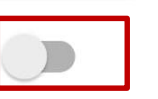

Saluda a tus clientes cuando te envíen un mensaje por primera vez o después de 14 días sin actividad

Mensaje de bienvenida Hola

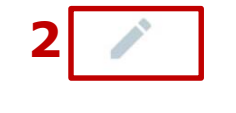

Destinatarios 3 Enviar a todos

> Los mensajes de bienvenida solo se envían cuando el teléfono tiene una conexión a Internet activa. Más información

### Mensajes automatizados

### Mensaje de bienvenida

Mensaje de bie...  $\leftarrow$ **GUARDAR** 

#### Enviar mensaje de bienvenida

Saluda a tus clientes cuando te envíen un mensaje por primera vez o después de 14 días sin actividad

#### Mensaje de bienvenida

Gracias por comunicarte con AyudandoT con las TIC. ¿Cómo podemos ayudarte?

#### **Destinatarios**

Los que no están en la libreta de contactos

Los mensajes de bienvenida solo se envían cuando el teléfono tiene una conexión a Internet activa. Más información

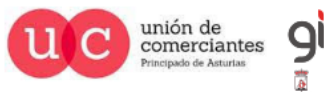

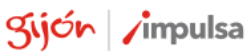

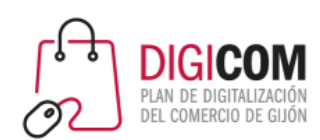

Herramientas para la empresa :  $\leftarrow$ 

Perfil de empresa 듥 Edita la dirección, los horarios y sitios web

Catálogo  $\frac{1}{2}$ Muestra tus productos y servicios

#### Herramientas de mensajería

17:55

Mensaje de ausencia  $\mathbb{R}$ Responde de manera automática cuando estés ausente

Mensaje de bienvenida  $\left| \begin{smallmatrix} \frac{1}{2} \end{smallmatrix} \right|$ Envía mensajes automáticos de bienvenida

Respuestas rápidas  $\boxed{7}$ Reutiliza mensajes frecuentes

> Etiquetas Organiza chats y clientes

Enlace directo G Invita a un chat mediante un enlace o un código QR

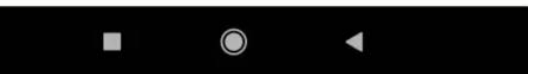

### Mensajes automatizados

### Mensaje de bienvenida

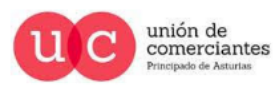

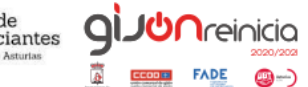

gijón /impulsa

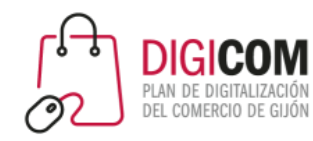

### Ajustes de empresa

- $\overline{\Box}$ Perfil de empresa
- $\frac{1}{2}$ Catálogo

 $\leftarrow$ 

- $\mathbf{d}$ Estadísticas
- $\ominus$ Enlace directo

#### Herramientas de mensajería

Mensaje de ausencia

- $\left| \div \right|$ Mensaje de bienvenida
- Respuestas rápidas  $\sqrt{ }$

El mensaje de ausencia es una respuesta automática para advertir a tus contactos que en ese momento no puedes responder.

Puedes programar los mensajes de ausencia para que se envíen a ciertas horas, por ejemplo, durante el horario de cierre de la empresa, cuando estas en una reunión o de vacaciones.

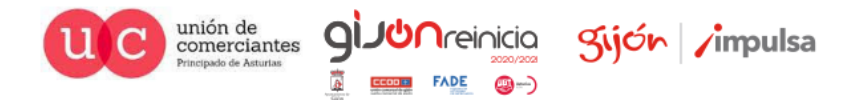

## Mensajes automatizados

### Mensaje de ausencia

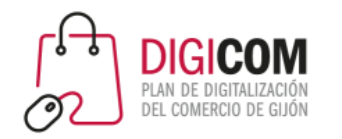

## Mensajes automatizados

### Mensaje de ausencia

**Destinatarios**  $\leftarrow$ 

### Quién recibe tu mensaje de ausencia

 $\odot$ Todos

Los que no están en la libreta de contactos

Todos excepto a...

Enviar solo a...

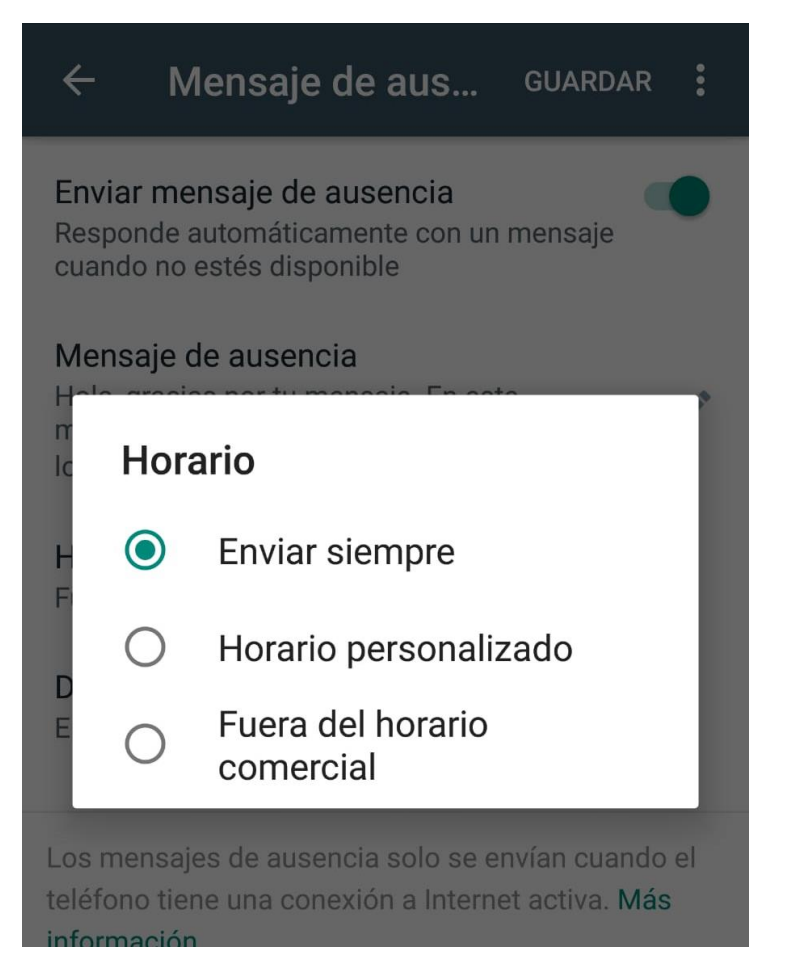

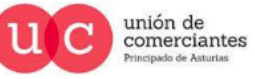

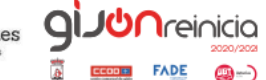

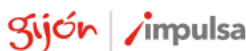

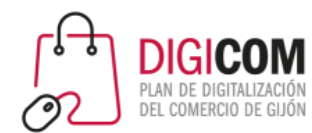

#### Mensaje de aus...  $\leftarrow$ **GUARDAR**

Enviar mensaje de ausencia

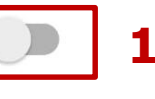

2

#### Responde automáticamente con un mensaje cuando no estés disponible

Mensaje de ausencia Hola

Horario 3 Enviar siempre Destinatarios 4 Enviar a todos

Los mensajes de ausencia solo se envían cuando el teléfono tiene una conexión a Internet activa. Más información

### Mensajes automatizados

Mensaje de aus...

### GUARDAR :

### Enviar mensaje de ausencia

Responde automáticamente con un mensaje cuando no estés disponible

#### Mensaje de ausencia

Hola, gracias por tu mensaje. En este momento no estoy disponible. Te responderé lo antes posible, disculpa las molestias.

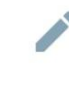

#### Horario

 $\leftarrow$ 

Fuera del horario comercial

#### **Destinatarios**

Enviar a todos

Los mensajes de ausencia solo se envían cuando el teléfono tiene una conexión a Internet activa. Más información

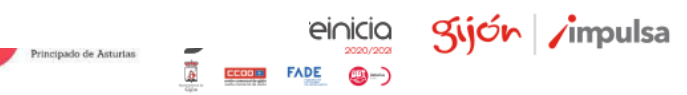

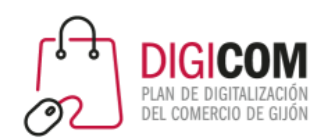

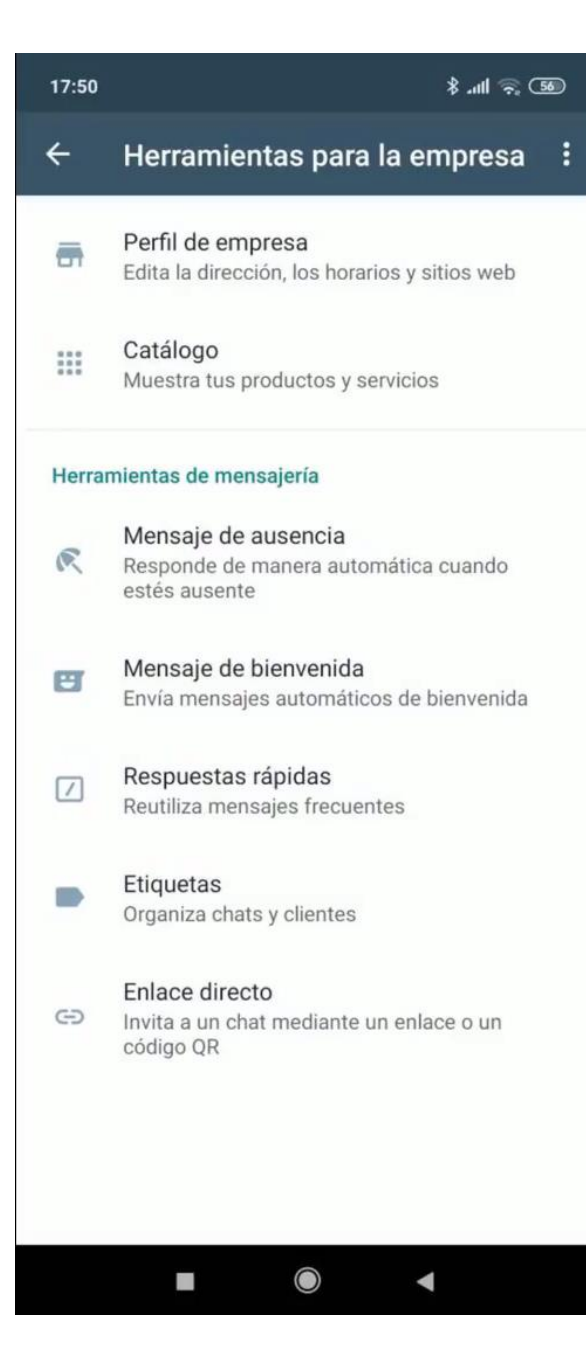

### Mensajes automatizados

### Mensaje de ausencia

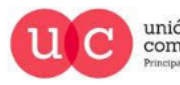

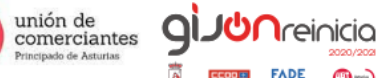

@-)

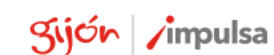

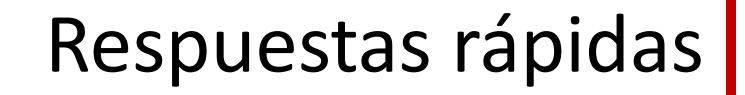

Ajustes de empresa

ā. Perfil de empresa

m Catálogo

**DIGICOM** 

 $\leftarrow$ 

- Estadísticas II.
- Enlace directo  $\ominus$

#### Herramientas de mensajería

- Mensaje de ausencia
- $\left| \div \right|$ Mensaje de bienvenida

Respuestas rápidas

Las respuestas rápidas son textos ya almacenados que se asignan a un atajo rápido, muy útil para frases que empleamos habitualmente, o respuestas que damos constantemente.

Por ejemplo, puedes hacer que **/hola** sea tu texto de inicio de conversación "¡Hola! ¿En que puedo ayudarte? o que /nostock sea "Lo siento mucho, no nos queda en stock en este momento".

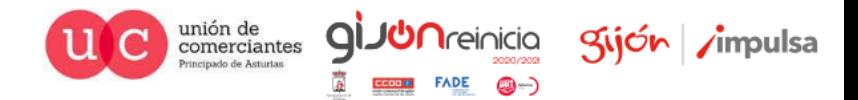

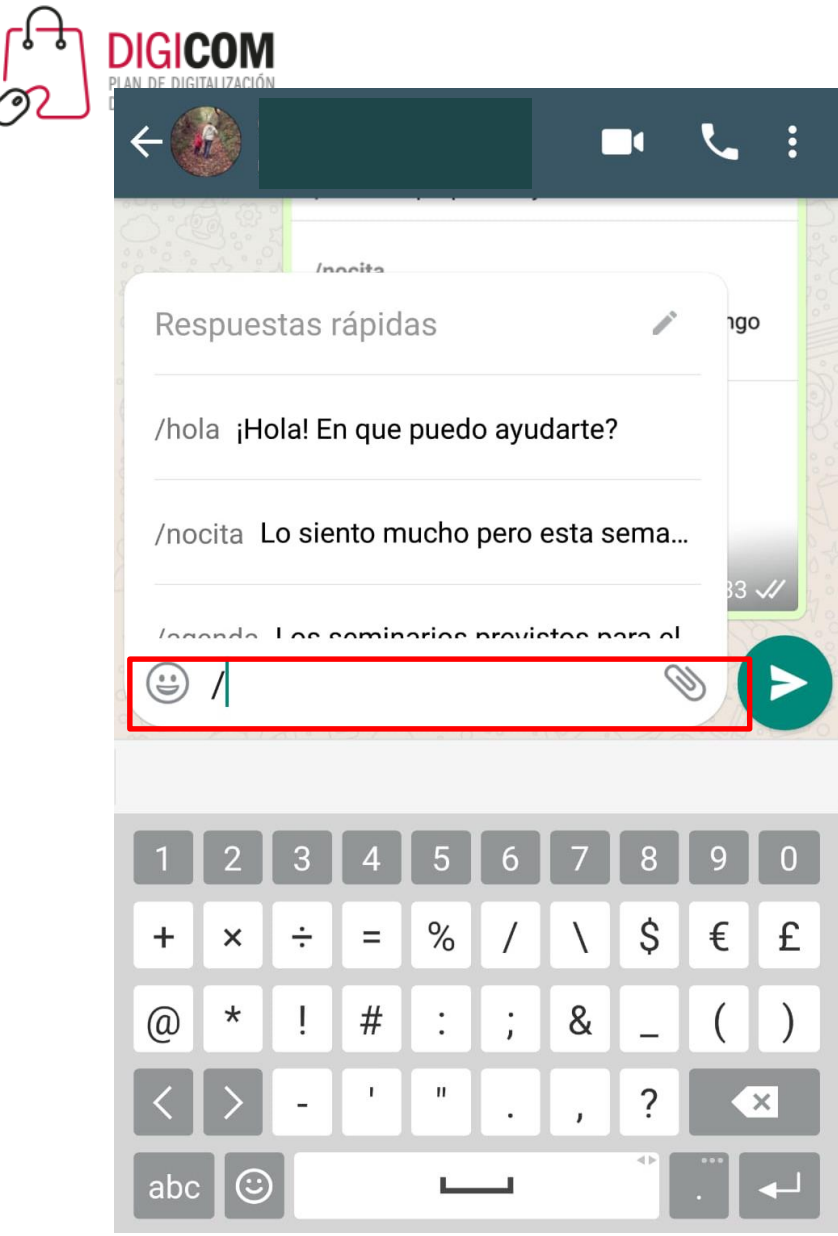

ંજર

# Respuestas rápidas

- 1. Abre un chat.
- 2. En el cuadro de texto, toca la barra **/**.
- **3. Selecciona la respuesta rápida**. El mensaje de tu respuesta rápida aparecerá en el cuadro de texto.
- 4. Puedes editar el mensaje o simplemente toca **Enviar** .

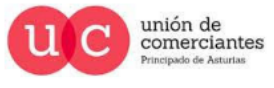

Sijón /impulsa

**I**reinicia @—)

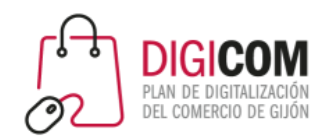

## Respuestas rápidas

#### Respuestas rápidas  $\leftarrow$

/hola

¡Hola! En que puedo ayudarte?

/nocita

Lo siento mucho pero esta semana no tengo hueco disponible.

Crea atajos en el teclado para los mensajes que envías con frecuencia. Para usarlos en un chat, escribe / y selecciona el atajo de la lista. Más información

La aplicación viene con una respuesta rápida por defecto. Para modificarla sólo tienes que pulsar sobre ella y cambiar el texto o el atajo.

Puedes añadir más respuestas pulsando sobre el botón de +

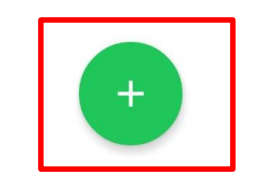

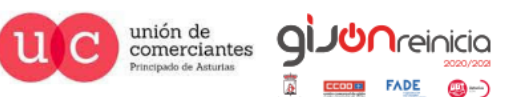

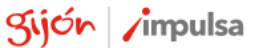

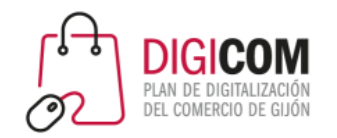

## Respuestas rápidas

### sta rápida  $\times$ Añac **GUARDAR** Mensaje  $\overline{O}$  $\bigodot$ Ingresa texto o selecciona un archivo multimedia Atajo

Ingresa un atajo

#### Palabras clave (opcional)

Ingresa hasta 3 palabras clave (cada una con un máximo de 15 caracteres). Esto te ayudará a encontrar atajos más adelante.

### uesta rápida  $\times$ Ar **GUARDAR** Mensaje Los seminarios previstos para el próximo mes las puedes consultar en  $\bigcirc$ nuestra agenda. http://www.oviedo.emprende.es Ingresa texto o selecciona un archivo multimedia

#### Atajo

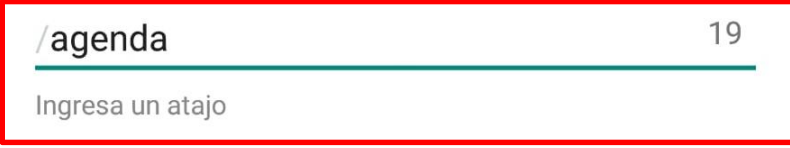

#### Palabras clave (opcional) seminarios formacion

actividades

Ingresa hasta 3 palabras clave (cada una con un máximo de 15 caracteres). Esto te ayudará a encontrar atajos más adelante.

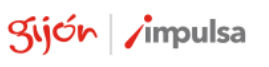

**I**reinicia

@-)

**FADE**
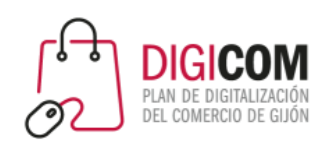

 $\frac{1}{2}$  lin,  $\frac{1}{2}$ 

Herramientas para la empresa  $\leftarrow$ 

Perfil de empresa ē Edita la dirección, los horarios y sitios web

Catálogo  $\frac{1}{4}$ Muestra tus productos y servicios

#### Herramientas de mensajería

17:58

 $\circ$ 

 $\ddot{ }$ 

Mensaje de ausencia

Responde de manera automática cuando estés ausente

Mensaje de bienvenida Envía mensajes automáticos de bienvenida

Respuestas rápidas  $\sqrt{ }$ Reutiliza mensajes frecuentes

> Etiquetas Organiza chats y clientes

#### Enlace directo

I

 $\ominus$ Invita a un chat mediante un enlace o un código QR

## Respuestas rápidas

- Podemos guardar los mensajes que enviamos con más frecuencia para reutilizarlos cuando sea necesario.
- No se envían automáticamente, sino que los seleccionamos nosotros desde los chats.
- Se pueden añadir emojis e imágenes en las respuestas rápidas pero si usas WhatsApp Business en la versión web o de escritorio sólo podrás enviar respuestas rápidas que contengan texto.
- Podemos crear un máximo de 50 respuestas rápidas.
- Caracteres del atajo max. 25. Sin espacios.
- Todos los atajos tienen que comenzar con barra /.
- Puedes escribir hasta 3 palabras clave para cada respuesta rápida.

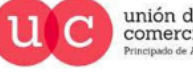

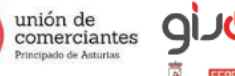

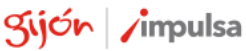

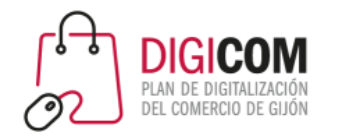

# Respuestas rápidas

Pautas para crear atajos

- Podemos crear un **máximo de 50 respuestas rápidas**.
- Caracteres del **atajo max. 25. Sin espacios**.
- Todos los atajos tienen que **comenzar con barra /.**
- Puedes escribir hasta **3 palabras clave** para cada respuesta rápida.
- Las **palabras clave no pueden tener** espacios o ninguno de los siguientes caracteres: '!', '#', '\$', '%', '&', '(', ')', '\*', '+', '-', '.', '/', '\', ':', ';', '<', '=', '>', '?', '@', '[', ']', '^', '\_', '`', '{', '|', '}', '~',  $' \times ', ' \div ', '''''.$
- El límite de caracteres de cada palabra clave es 15.
- **Se pueden añadir emojis e imágenes** en las respuestas rápidas pero si usas WhatsApp Business en la versión web o de escritorio sólo podrás enviar respuestas rápidas que contengan texto.

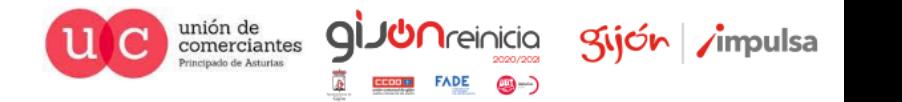

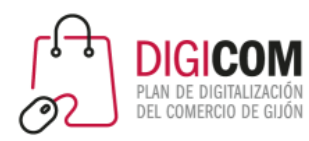

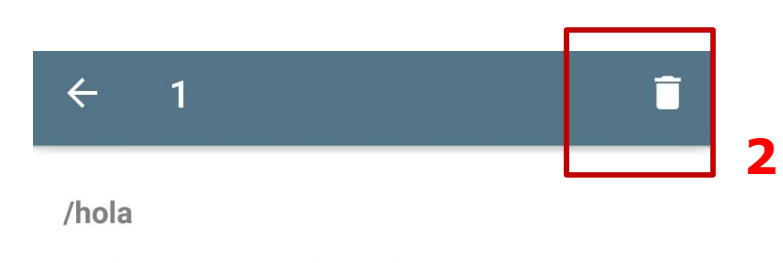

#### ¡Hola! En que puedo ayudarte?

hola · saludo

/nocita

Lo siento mucho pero esta semana no tengo hueco disponible.

#### /agenda

 $\cdots$ 

**1**

Los seminarios previstos para el próximo mes las puedes consultar en nuestra agenda.

seminarios · formacion · actividades

Crea atajos en el teclado para los mensajes que envías con frecuencia. Para usarlos en un chat escribe / y selecciona el atajo de la lista. Más  $^+$ información

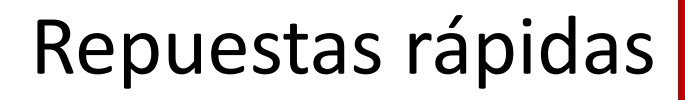

Eliminar una respuesta rápida

- 1. Selecciona la respuesta que quieres eliminar.
- 2. Pulsa en el icono de la papelera.
- 3. Confirma la eliminación.

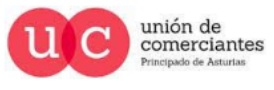

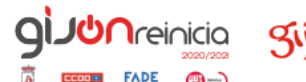

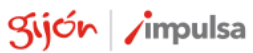

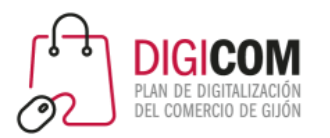

# Catálogo de productos

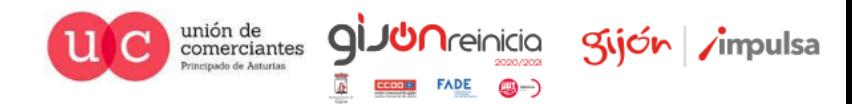

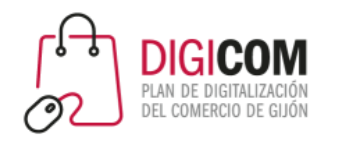

# Catálogo de productos |

WhatsApp Business incorpora una funcionalidad que permite crear un catálogo para mostrar y compartir fácilmente sus productos/servicios con los clientes.

Este catálogo aparece en el perfil de empresa y se puede compartir. Como máximo el catálogo puede contener 500 productos.

Todos los productos del catálogo tienen un título único junto con campos opcionales, que incluyen precio, descripción, enlace al sitio web y código de producto.

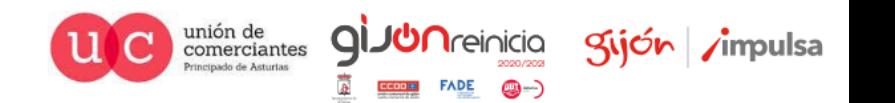

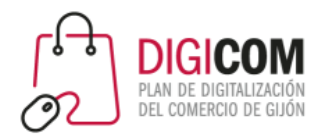

# Catálogo de productos

comerciantes Principado de Asturias

gijón impulsa

**licia** 

 $FADE$   $\bigcirc$   $\rightarrow$ 

CCOD 31

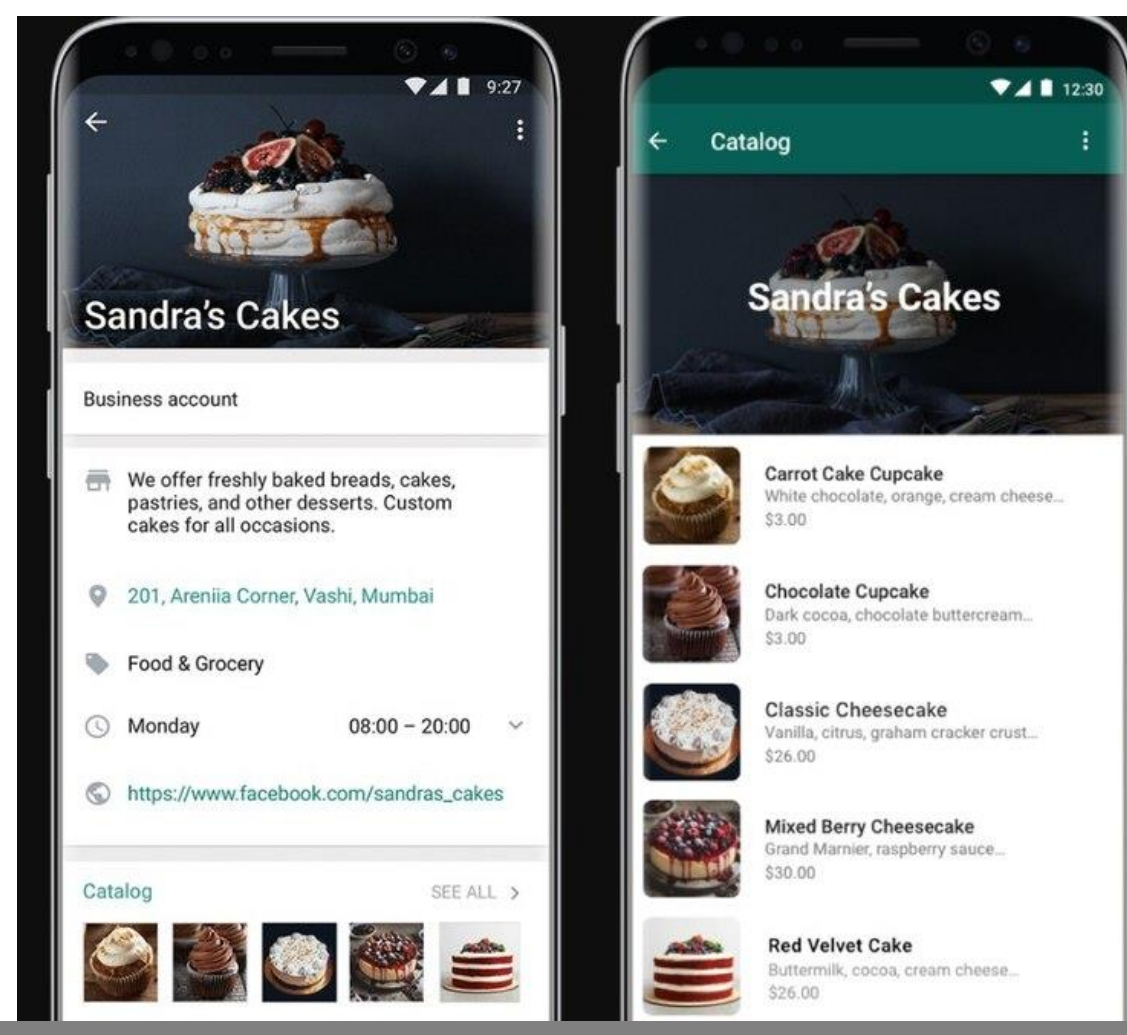

Catálogo de una empresa visto desde su perfil de empresa

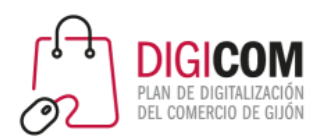

Administrador de catálogo  $\leftarrow$ 

**AyudandoT con las T...** 

## Catálogo de productos

### Crear un catálogo

Envía productos y servicios a tus clientes y ahorra espacio en el teléfono.

Añade los productos/servicios pulsando en el botón de *"Añadir producto o servicio".*

Al utilizar esta función, estás usando un producto de Facebook y aceptas que se apliquen las Condiciones comerciales de Facebook y las Políticas comerciales de WhatsApp.

**AÑADIR PRODUCTO O SERVICIO** 

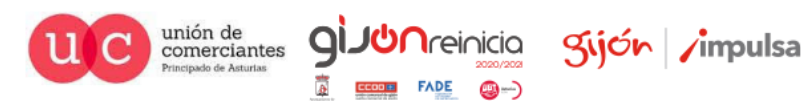

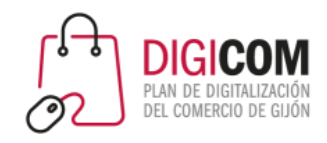

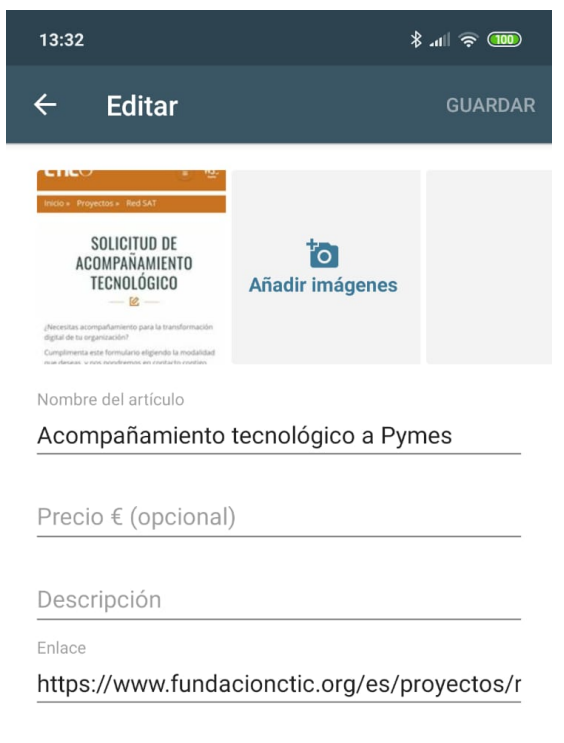

Código del artículo

# Catálogo de productos |

Introduce la información sobre el producto/servicio en la ficha y Guarda.

*Recuerda que tienes opciones para introducir un enlace , esto te permite por ejemplo llevar al cliente a ese producto en tu tienda online, o a un formulario, a tus redes sociales .. O a donde consideres en cada caso.*

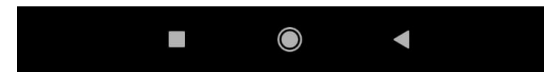

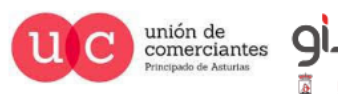

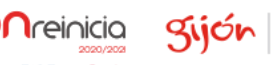

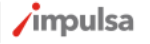

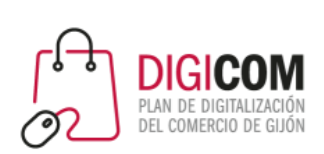

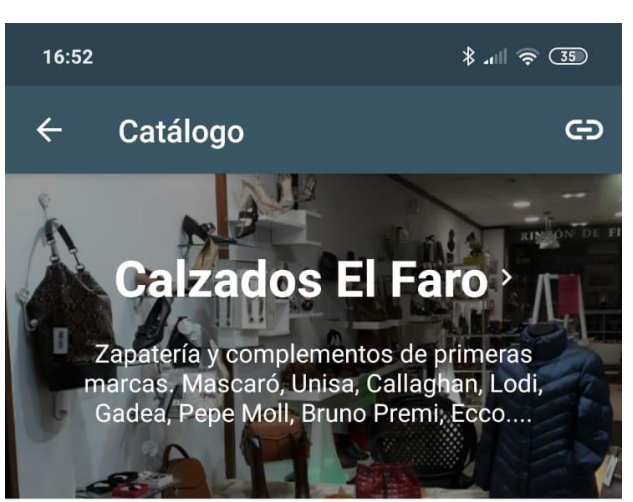

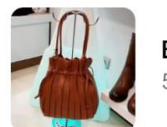

Bolso mod.52056 velour cuero Pe... 52,00 €

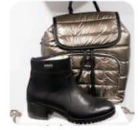

Botín mod.28500 cedra hidro negro 119,90€

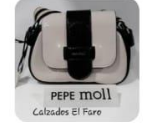

**Bolso cruzar Pepe Moll** 45,00 €

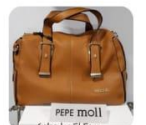

**Bolso Pepe Moll** 55,00 €

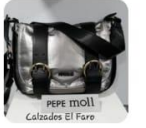

**Bolso cruzar Pepe Moll** 54,00 €

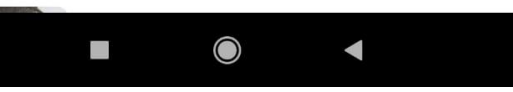

## Catálogo de productos

Así se ve un catálogo de productos.

*Mantenerlo actualizado con nuevos productos/servicios.*

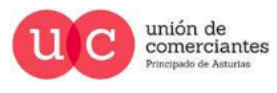

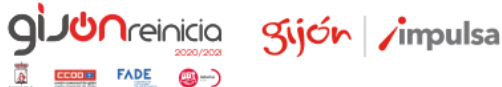

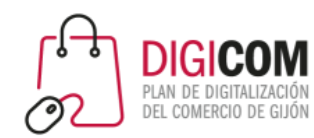

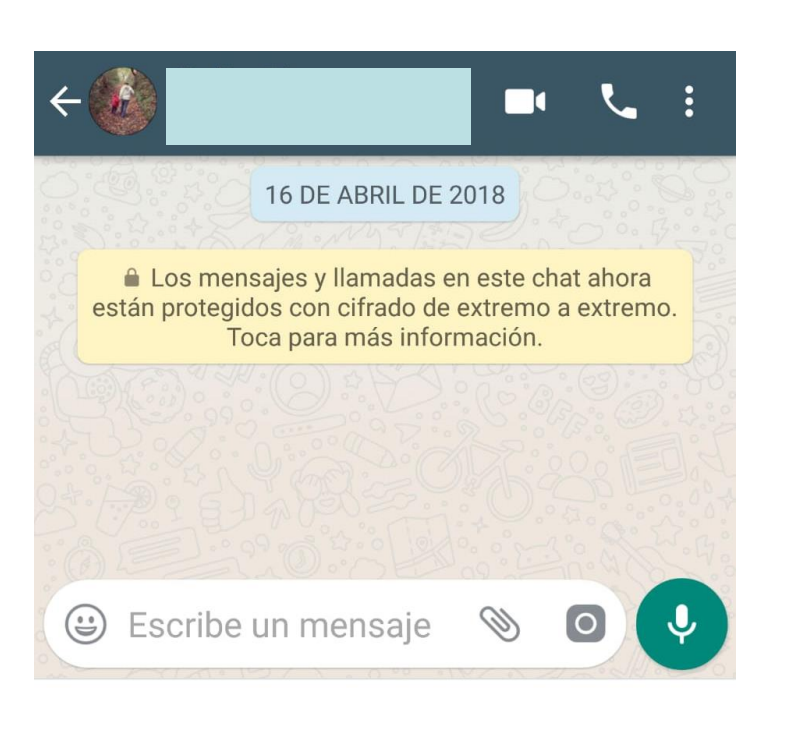

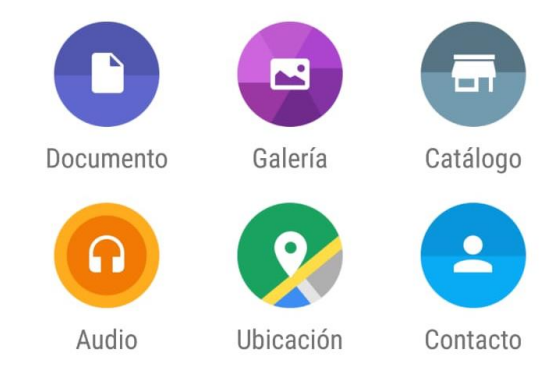

# Catálogo de productos

Introduce la información sobre el producto/servicio en la ficha y Guarda.

*Recuerda que tienes opciones para introducir un enlace , esto te permite por ejemplo llevar al cliente a ese producto en tu "tienda online"*

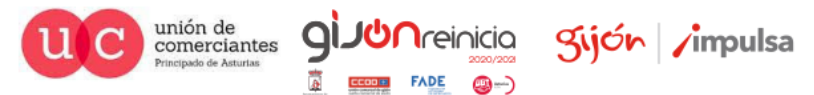

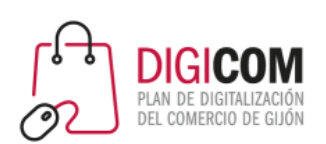

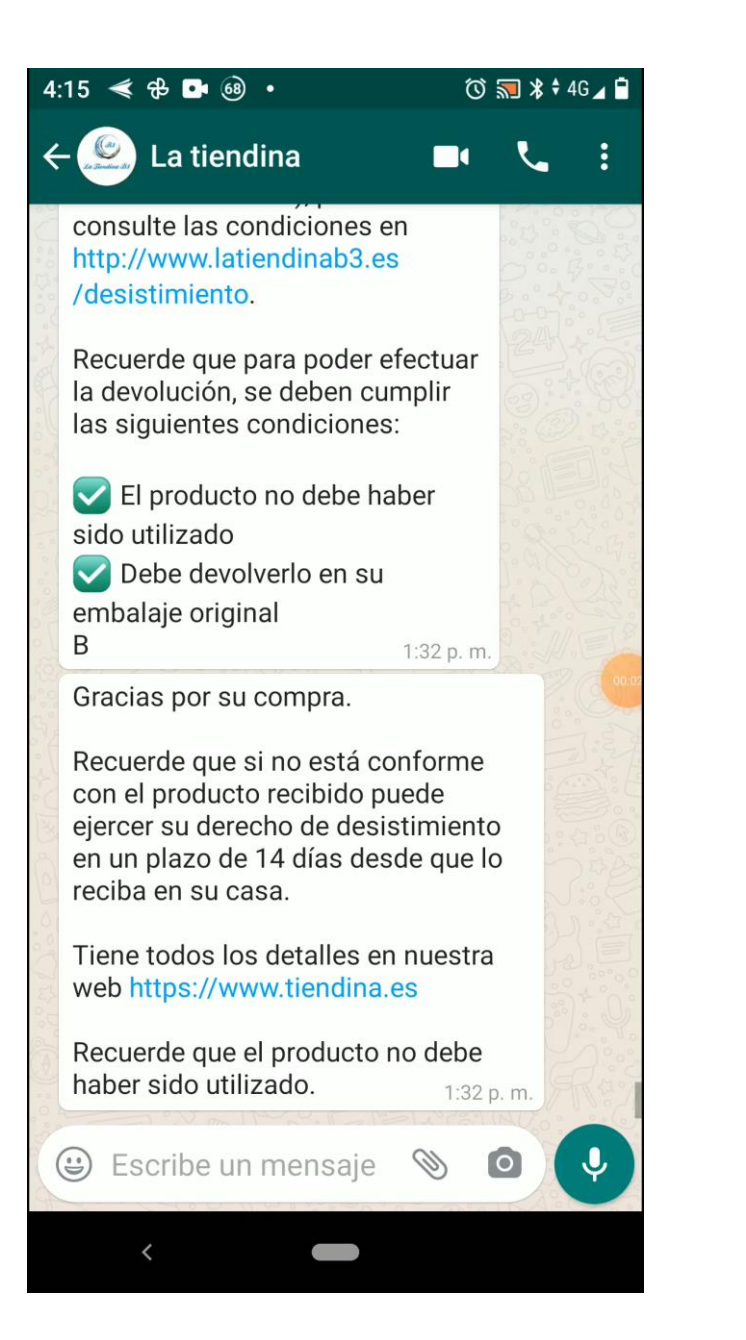

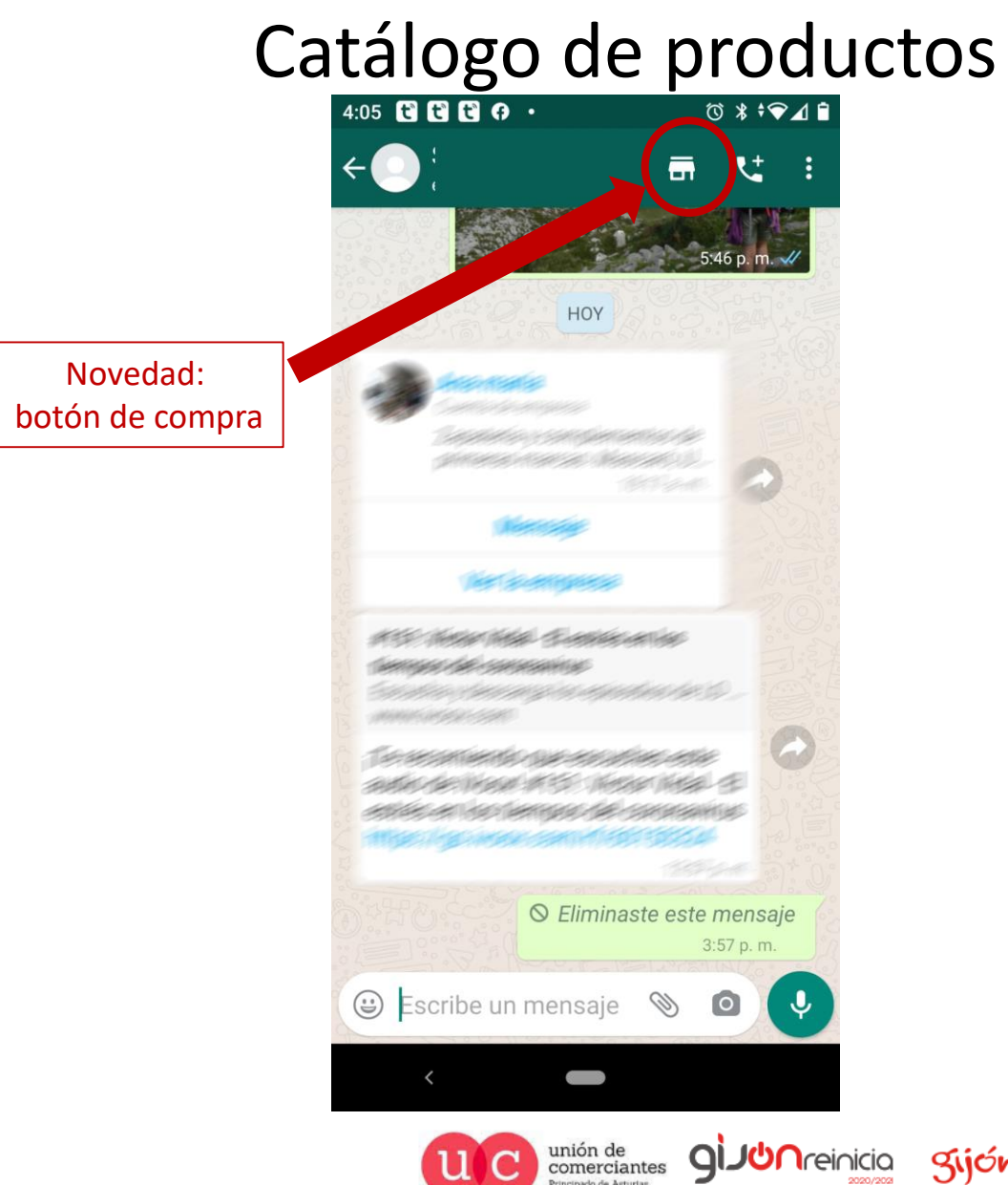

gijón impulsa

@-)

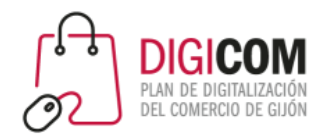

**B** ... 4Gt (32) 14:20 Herramientas para la empresa  $\leftarrow$ ÷ Perfil de empresa 画 Edita la dirección, los horarios y sitios web Catálogo : Muestra tus productos y servícios Herramientas de mensajería

百

- Mensaje de ausencia  $\sqrt{m_{\chi}^2}$ Responde de manera automática cuando estés ausente
	- Mensaje de bienvenida Envía mensajes automáticos de bienvenida
- Respuestas rápidas  $\boxed{1}$ Reutiliza mensajes frecuentes
- Etiquetas  $\Box$ Organiza chats y clientes

#### Enlace directo

 $\bigcirc$ Invita a un chaf mediante un enlace o un código QR

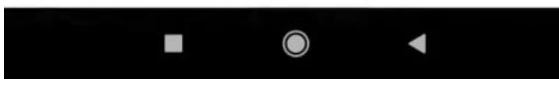

# Catálogo

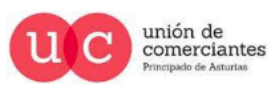

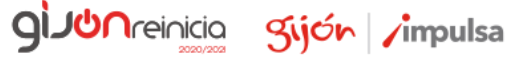

**FADE** 

@-)

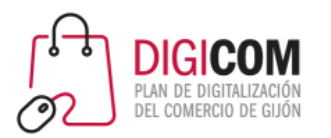

## Gestión de contactos

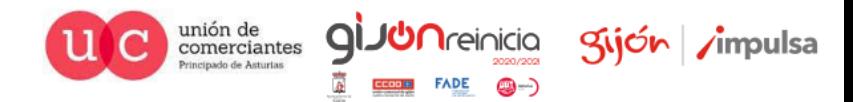

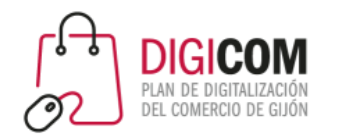

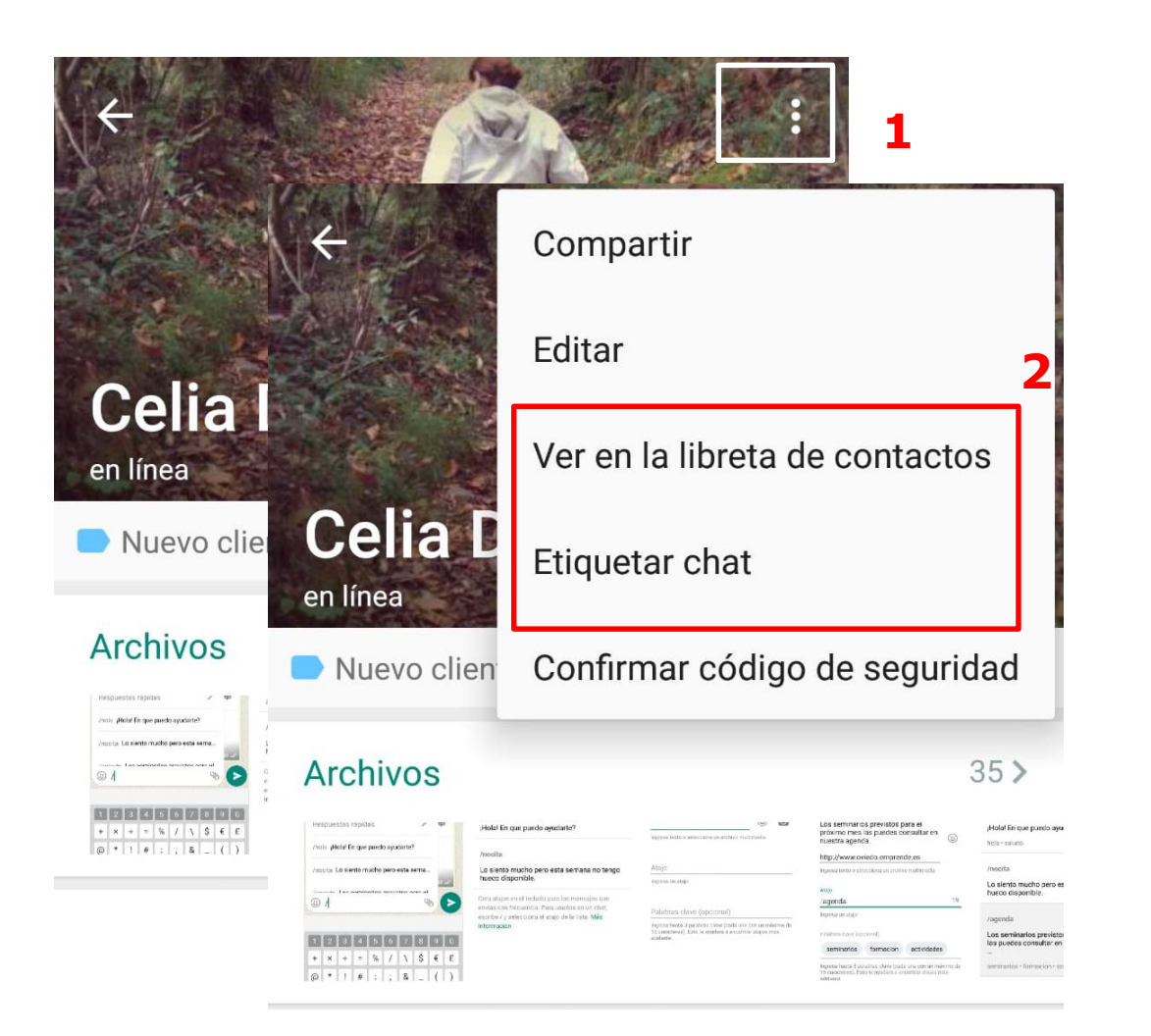

## Gestión de contactos

### ¿Dónde se almacenan?

Al igual que en el WhatsApp Messenger los contactos se almacenan en el teléfono, por eso puede resultar interesante tener un móvil independiente para la empresa o negocio.

La gestión de los contactos se realizará desde la agenda de contactos de nuestro teléfono. Pudiendo añadir nuevos contactos o modificar y eliminar los ya existentes.

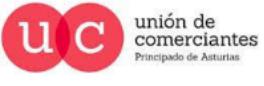

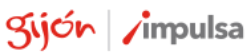

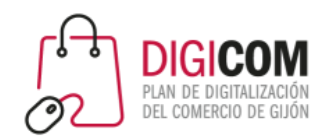

# Gestión de contactos

### Bloquear un contacto

Puedes bloquear/desbloquear al contacto desde su perfil. El contacto bloqueado ya no puede ver:

• Tu estado y tus actualizaciones de estado.

• Cualquier cambio que hagas en tu foto de perfil.

Su número seguirá apareciendo en tu lista de contactos. Si quieres eliminarlo tendrás que hacerlo desde la agenda de tu teléfono.

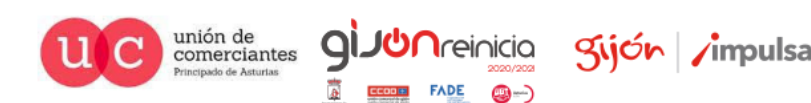

### Cifrado

 $\leftarrow$ 

Los mensajes y llamadas en este chat están protegidos con cifrado de extremo a extremo. Toca para verificar.

 $\mathbf{e}$ 

#### Info. y número de teléfono

Dado el ritmo que lleva la tecnología, sugiero que dejemos las matemáticas a los robots y salgamos a jugar fuera 5 de junio de 2016

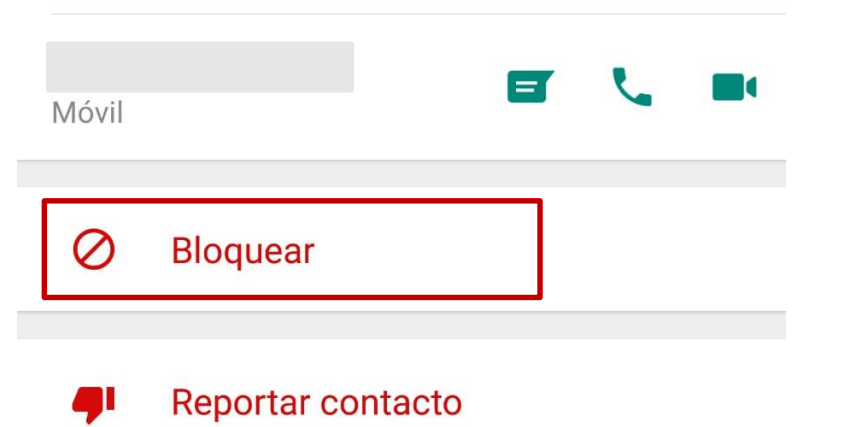

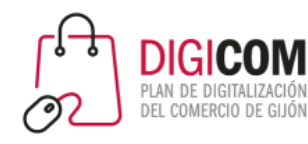

### Gestión de contactos Reportar spam

Cifrado

 $\leftarrow$ 

Los mensajes y llamadas en este chat están protegidos con cifrado de extremo a extremo. Toca para verificar.

 $\ddot{\phantom{a}}$ 

 $\mathbf{e}$ 

### Info. y número de teléfono

Dado el ritmo que lleva la tecnología, sugiero que dejemos las matemáticas a los robots y salgamos a jugar fuera 5 de junio de 2016

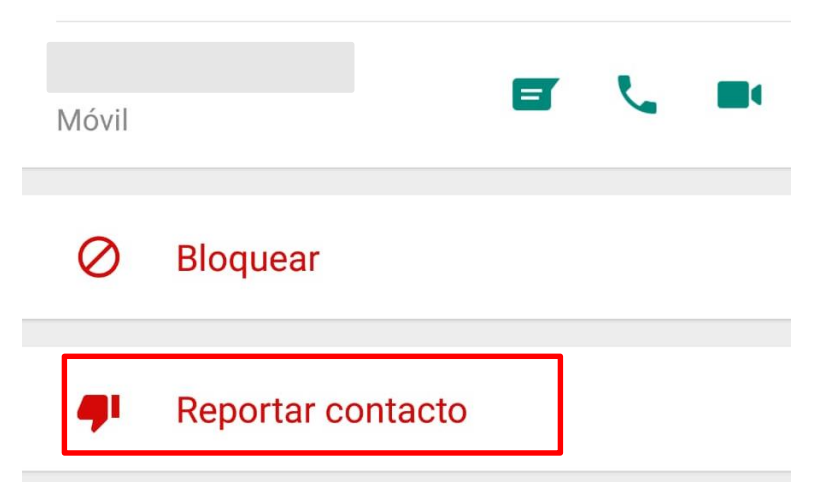

Se puede reportar un contacto como SPAM desde el perfil del contacto.

WhastApp puede suspender una cuenta si cree que la actividad de la cuenta viola los Términos de Servicio.

**Tu puedes bloquear y reportar SPAM pero también tus contactos. iiCUIDADO con lo que enviamos!!** 

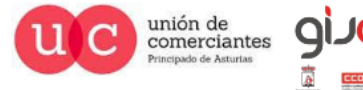

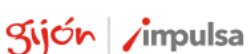

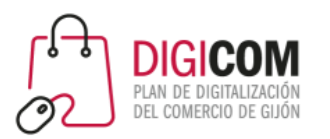

# Etiquetas para organizar las conversaciones

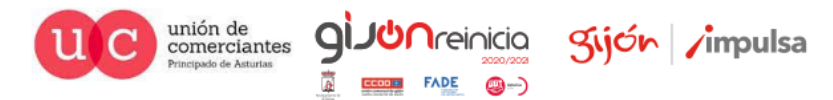

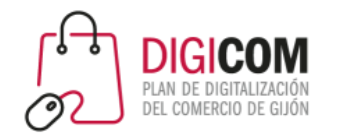

### Etiquetas para organizar las conversaciones Etiquetar las conversaciones

Puedes usar etiquetas para organizar tus chats y mensajes, y así encontrarlos fácilmente. Puedes crear etiquetas con colores diferentes y puedes añadirlas a un chat completo o a mensajes específicos dentro del chat.

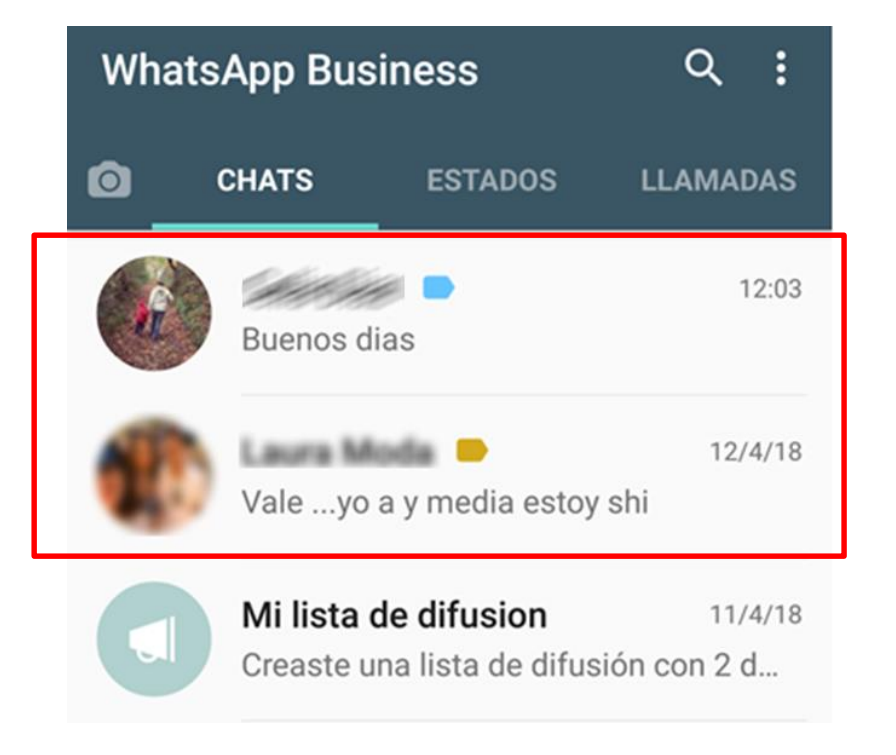

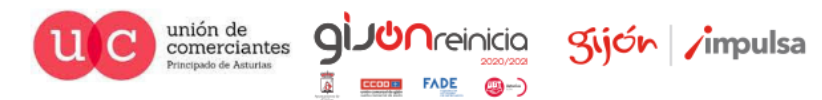

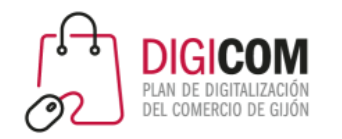

# Etiquetas para organizar las conversaciones

### Etiquetas predefinidas

La aplicación ya incluye una serie de etiquetas que puedes ver en la imagen.

Seguramente no te encajen en tu modelo de negocio y necesites modificarlas o crear. No te preocupes puedes hacerlo.

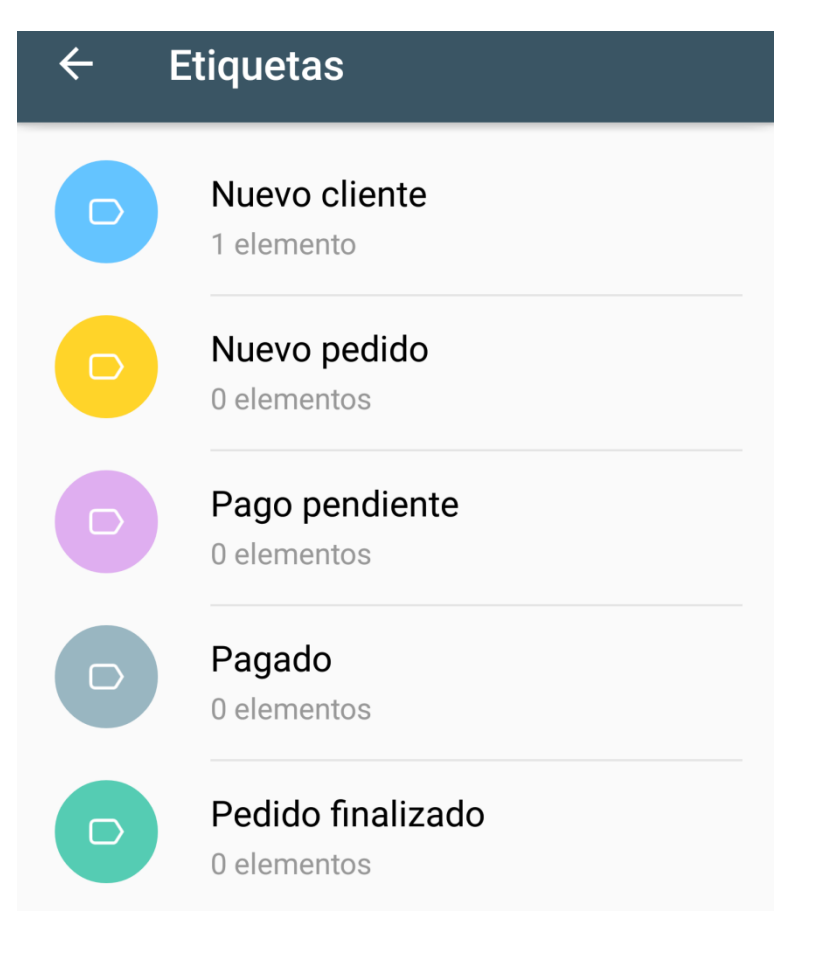

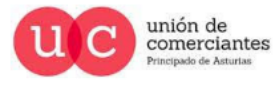

 $\Omega$ 

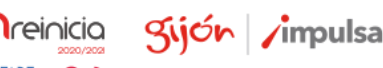

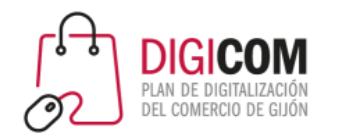

# Etiquetas para organizar las conversaciones

### Crear una etiqueta

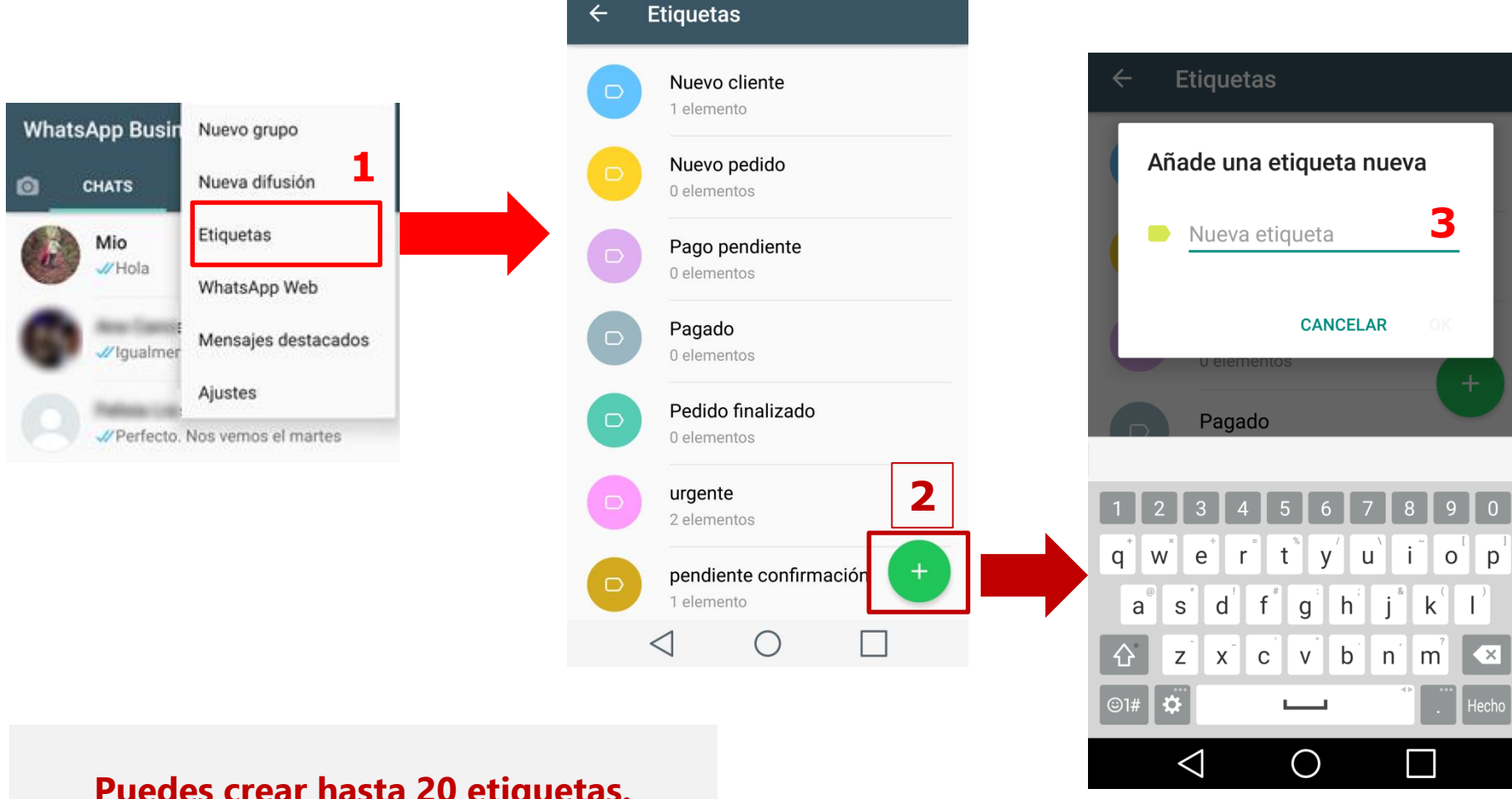

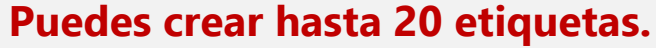

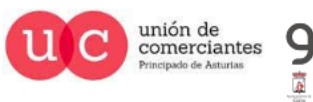

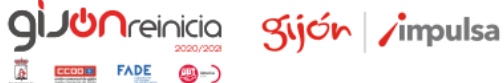

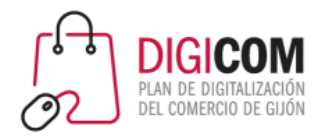

### Modificar una etiqueta

**3**

 $\leftarrow$ **Etiquetas** Nuevo cli  $\leftarrow$   $\circ$ Editar etiqueta 1 elemento **2** Nuevo cliente **Chats** Elige un color 1 elemento **WhatsApp Busin** Nuevo grupo Celia Diaz Eliminar etiqueta Nuevo pedido 37 Buenos dias Nueva difusión Q **CHATS** 0 elementos **1** Etiquetas Mio Pago pendiente 0 elementos WhatsApp Web Pagado Mensajes destacados  $\bigcirc$ // Igualmer 0 elementos Ajustes Pedido finalizado  $\Box$ V Perfecto. Nos vemos el martes 0 elementos urgente 2 elementos pendiente confirmación

1 elemento

 $\bigcirc$ 

 $\vert \ \ \vert$ 

 $\triangleleft$ 

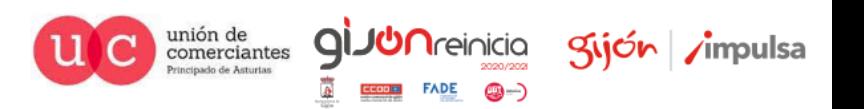

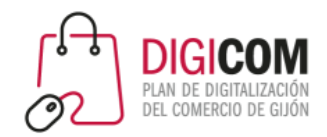

### Editar etiqueta

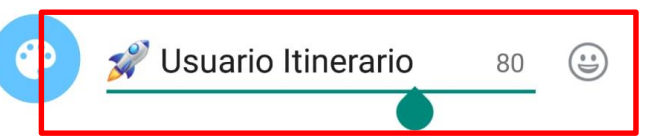

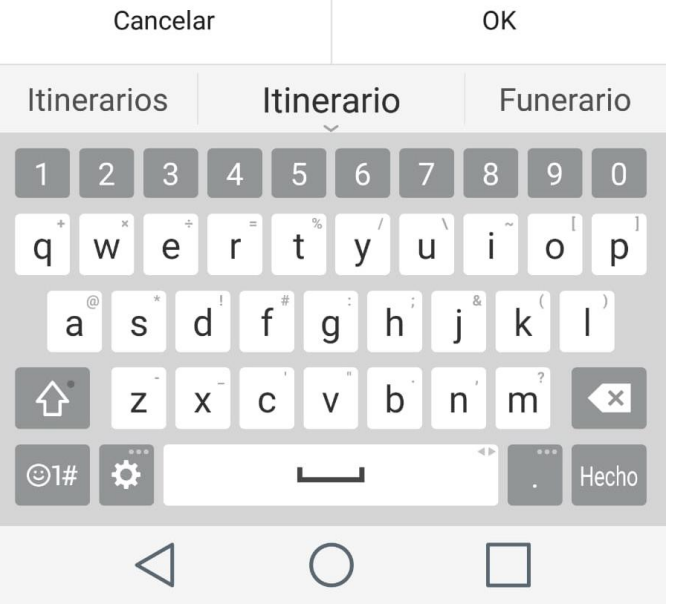

# / Usuario Itinerario  $\leftarrow$ Chats Celia Diaz 11:13  $\mathscr{A}$  in Foto **Asignar color** giuun sijón impulsa ión de<br>nerciantes  $\triangleleft$ ∩  $\blacksquare$ pado de Astu

### Modificar una etiqueta

 $FADE$   $\bigcirc$   $\rightarrow$ 

ccool+1

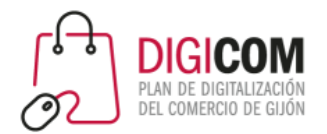

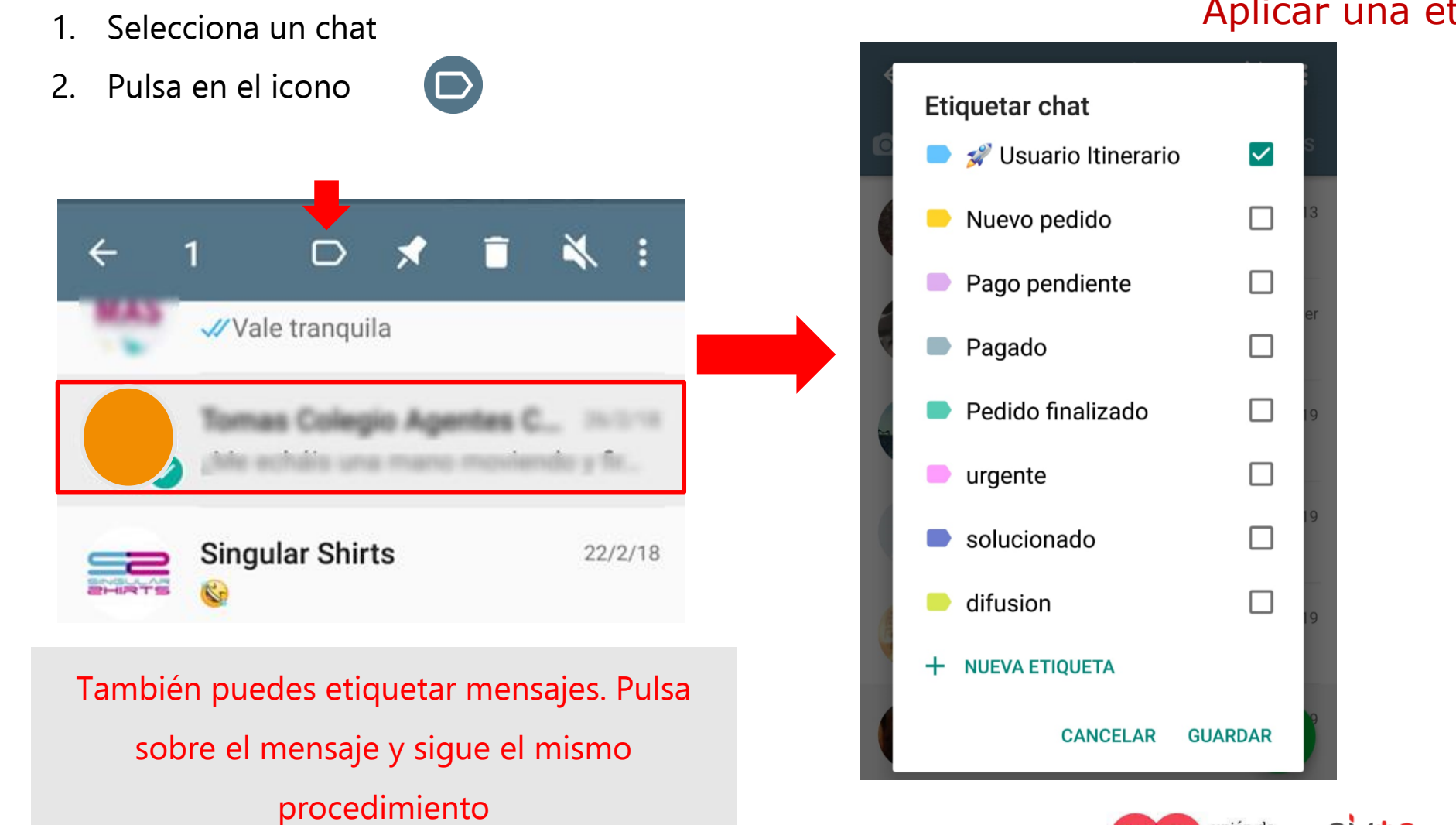

Aplicar una etiqueta

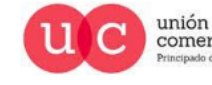

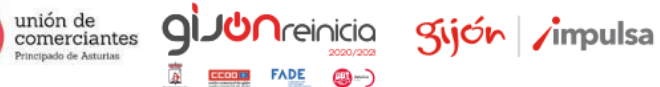

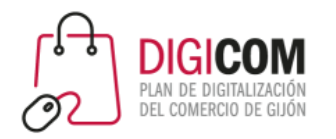

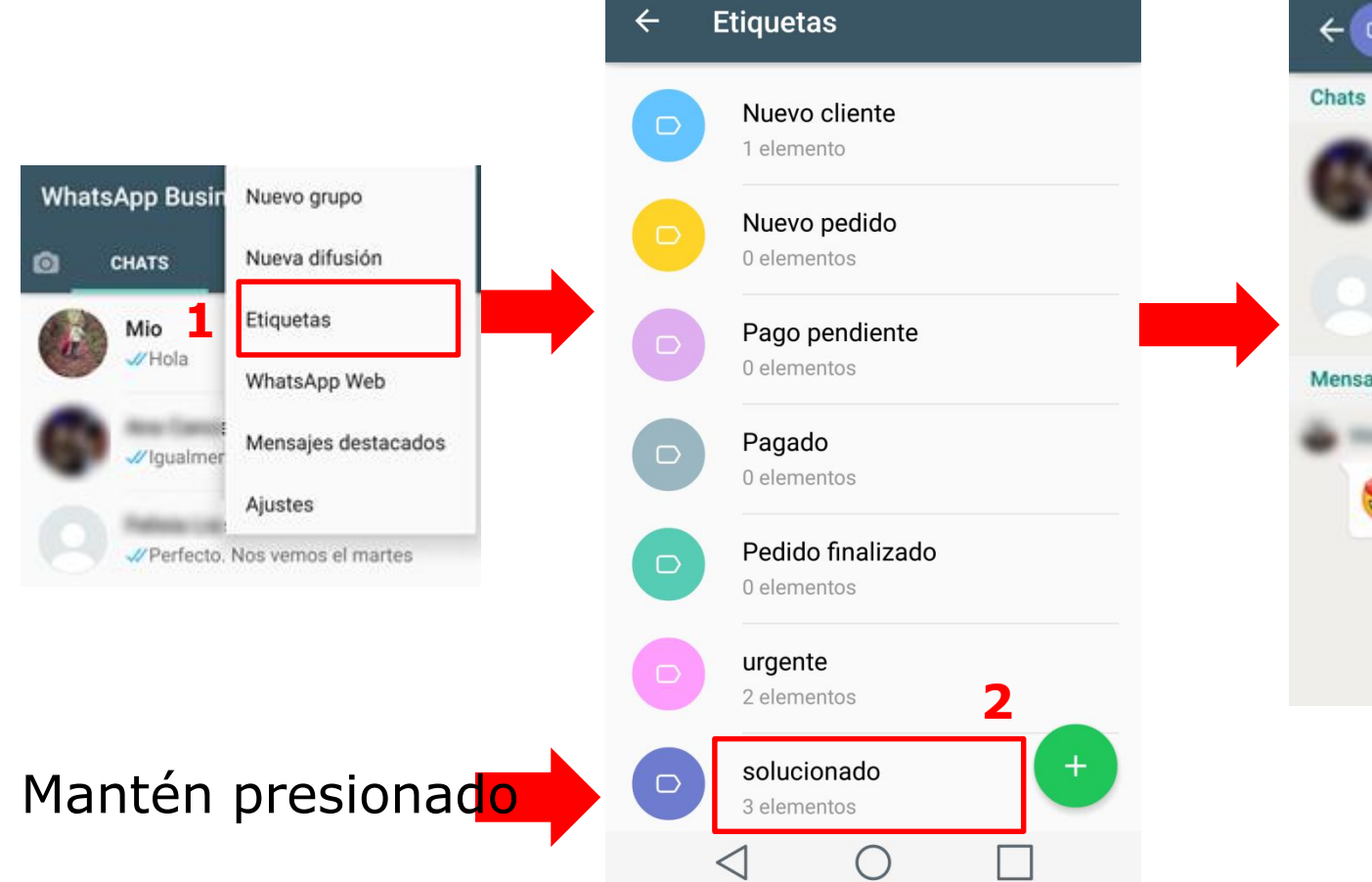

### Consulta los contactos etiquetados

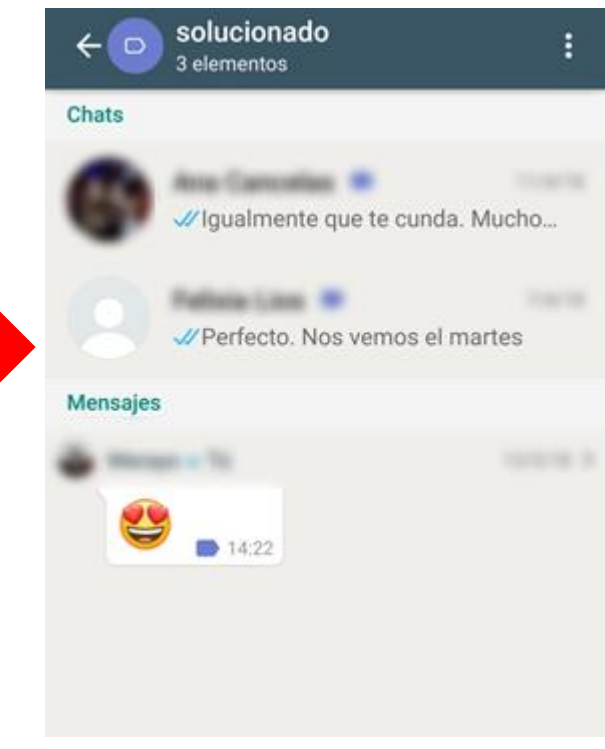

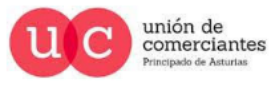

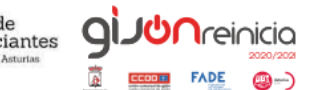

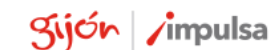

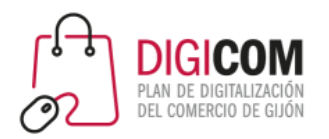

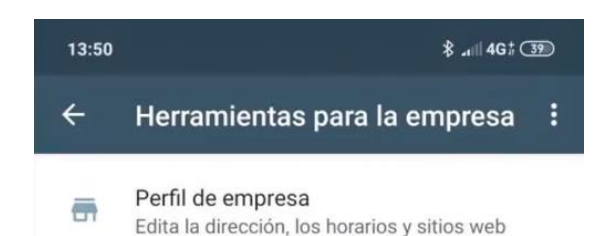

Catálogo  $\frac{1}{2}$ 

Muestra tus productos y servicios

#### Herramientas de mensajería

Mensaje de ausencia  $\mathbb{R}$ Responde de manera automática cuando estés ausente

Mensaje de bienvenida  $\Xi$ Envía mensajes automáticos de bienvenida

Respuestas rápidas  $\boxed{\mathcal{L}}$ Reutiliza mensajes frecuentes

Etiquetas **College** Organiza chats y clientes

#### Enlace directo

G Invita a un chat mediante un enlace o un código QR

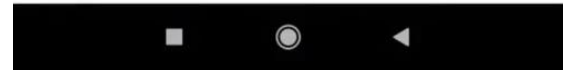

**FADE** 

@-)

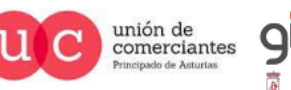

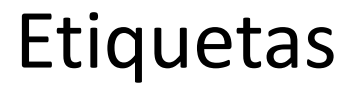

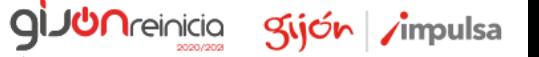

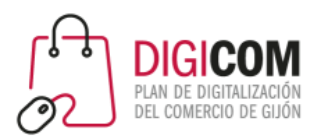

# WhatsApp para el envío de ofertas y promociones

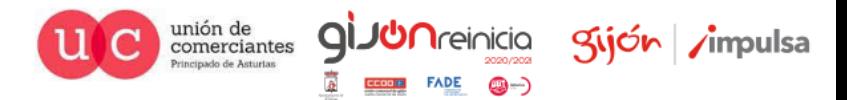

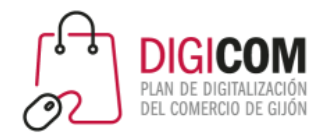

# WhatsApp y los mensajes publicitarios

- Antes de realizar comunicaciones comerciales utilizando esta herramienta **NO OLVIDES QUE** debes tener el **"consentimiento expreso"** por parte de los contactos para enviarles este tipo de información e informarles sobre los derechos de sus datos (política de privacidad).
- Utiliza **SIEMPRE** listas de difusión
- No uses **NUNCA** grupos

**¡¡RECOMENDAMOS LEER!! Uso no autorizado de mensajería automática o masiva en WhatsApp**

<https://faq.whatsapp.com/es/26000259/?category=5245250>

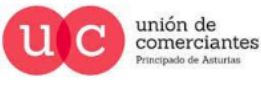

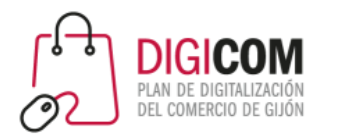

# WhatsApp para el envío de promociones

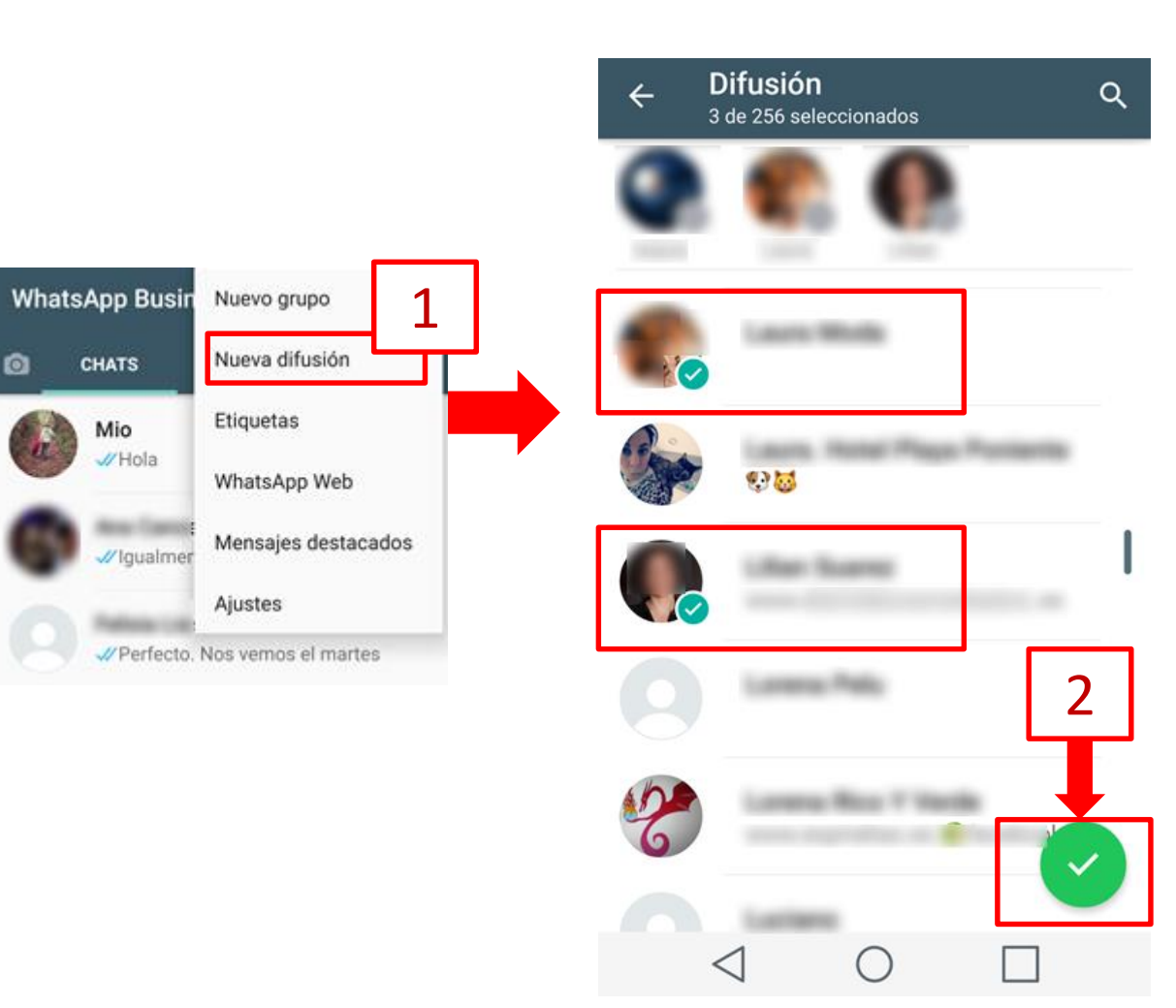

Crear una lista de difusión

- 1. Selecciona los contactos para la lista de difusión.
- 2. Y acepta

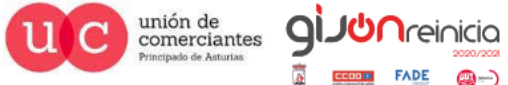

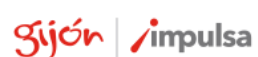

@-)

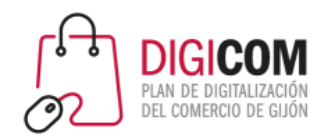

# WhatsApp para el envío de ofertas y promociones

### Configura la lista de difusión

gijón impulsa

**FADE** 

©-)

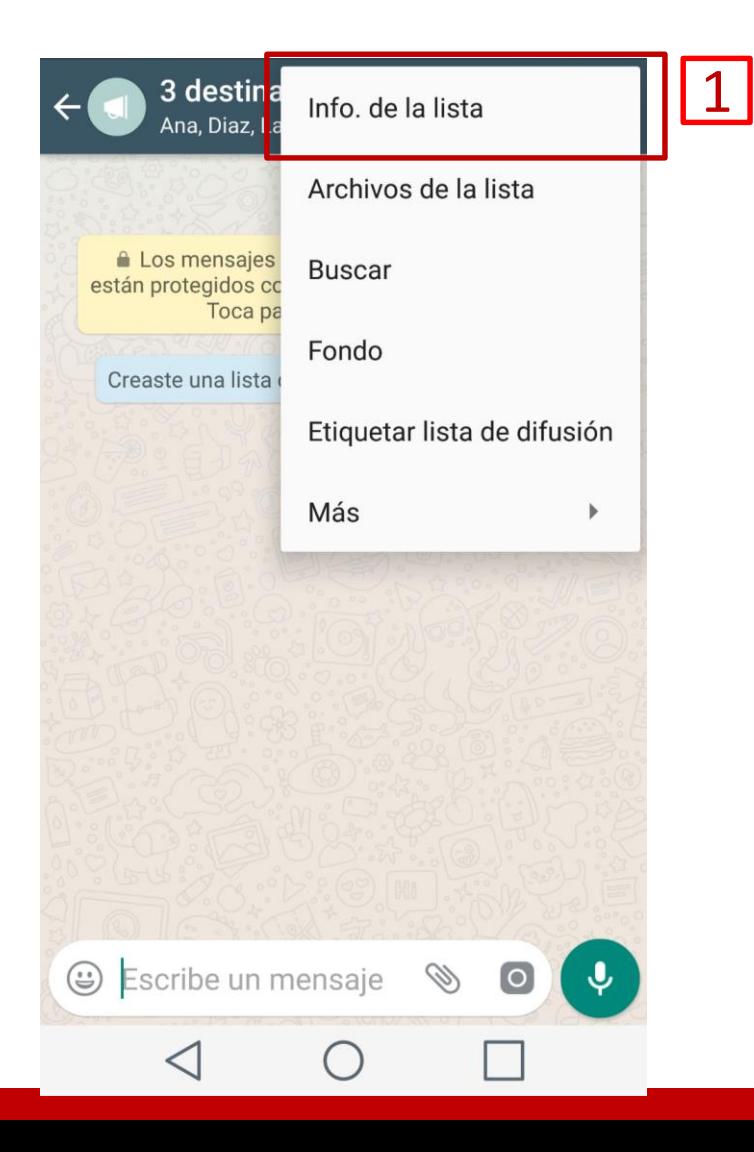

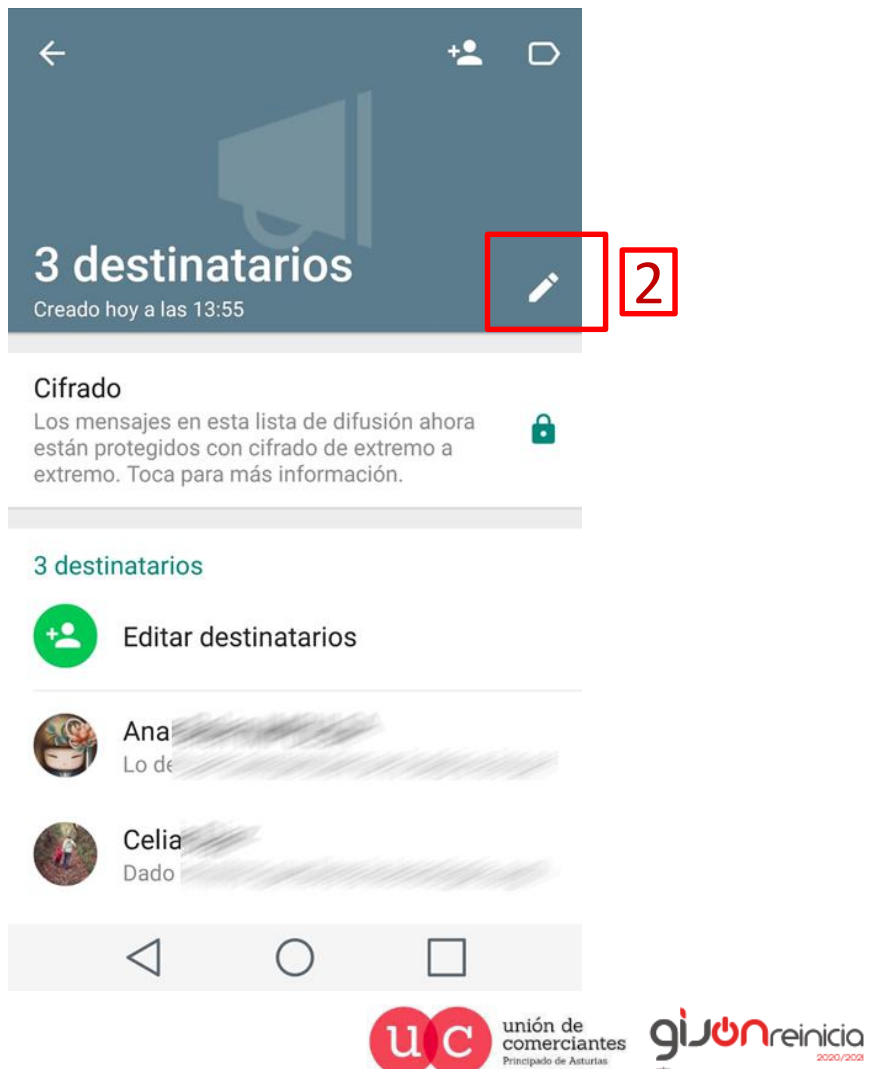

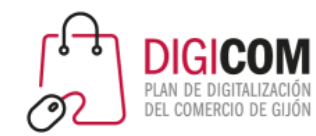

# WhatsApp para el envío de ofertas y promociones

### $\overline{2}$  $\leftarrow$ **Actividades TIC** Creado hoy a las 17:37 1

#### Cifrado

Los mensajes en esta lista de difusión ahora están protegidos con cifrado de extremo a extremo. Toca para más información.

 $\mathbf{a}$ 

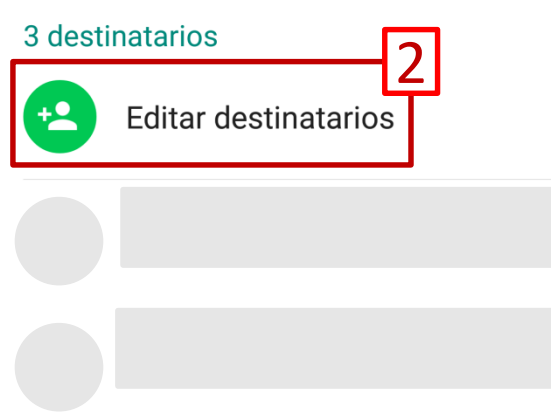

- 1. Cambiar el nombre a la lista
- 2. Editar destinatarios de la lista: añadir o eliminar
- 3. Etiquetar la lista

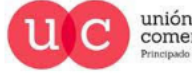

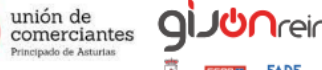

@—)

Configura la lista de difusión

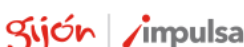

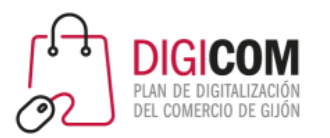

# WHATSAPP WEB

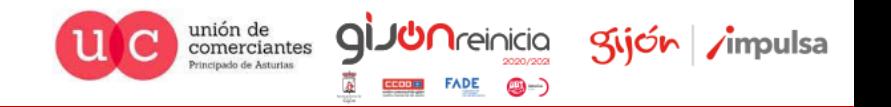

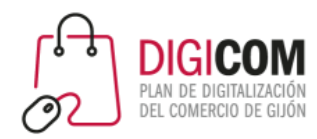

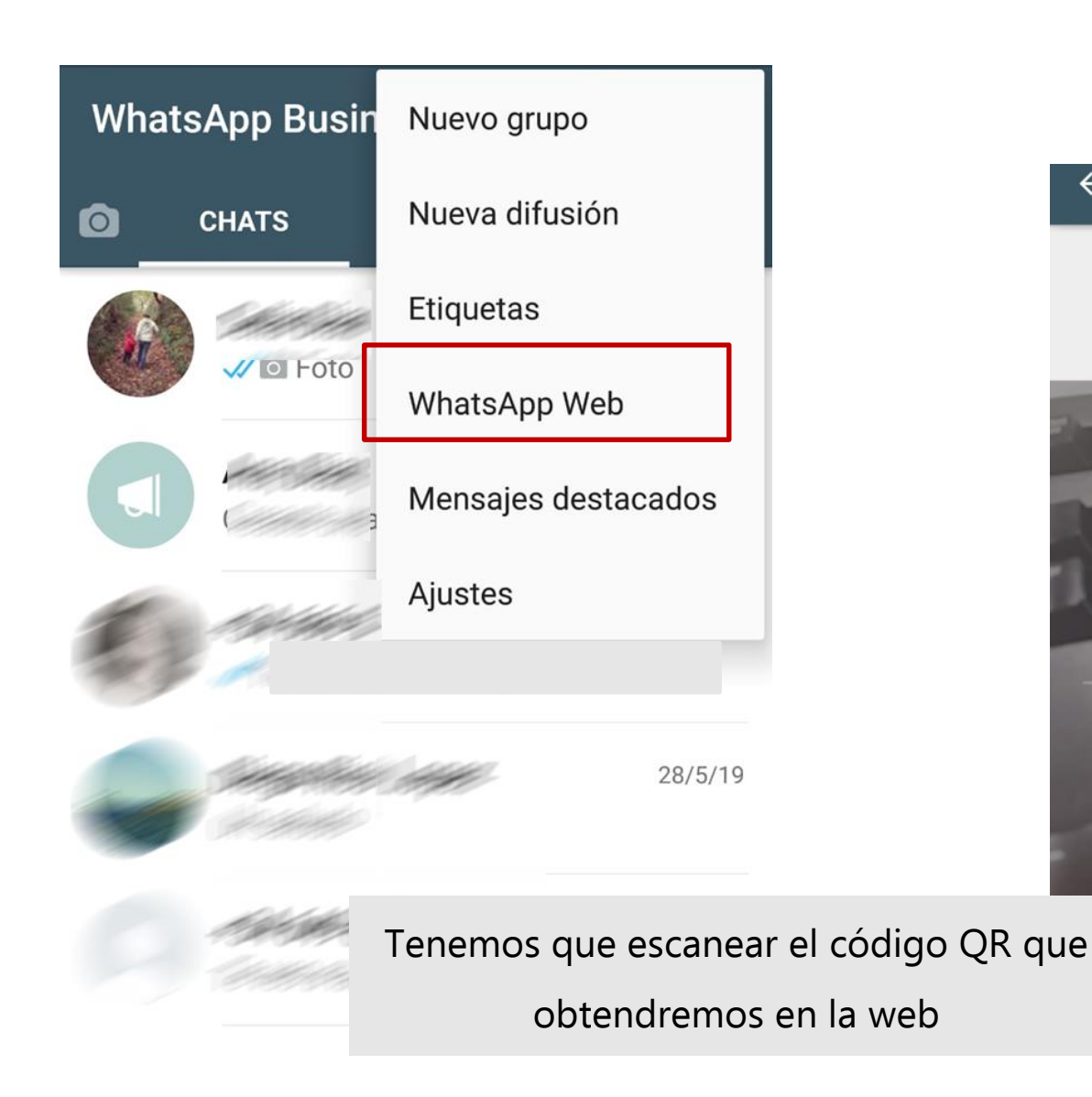

## WhatsApp web

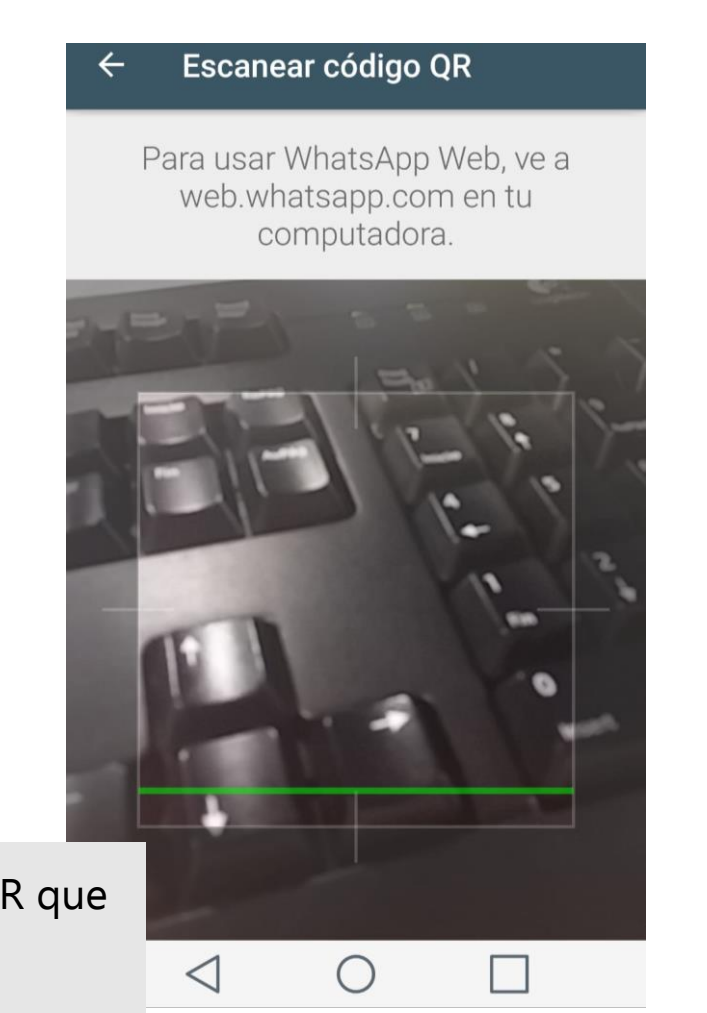

unión de<br>comerciantes **giJU**nreinicia

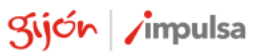

@-)

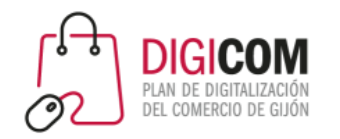

# WhatsApp Web

### **https://web.whatsapp.com/**

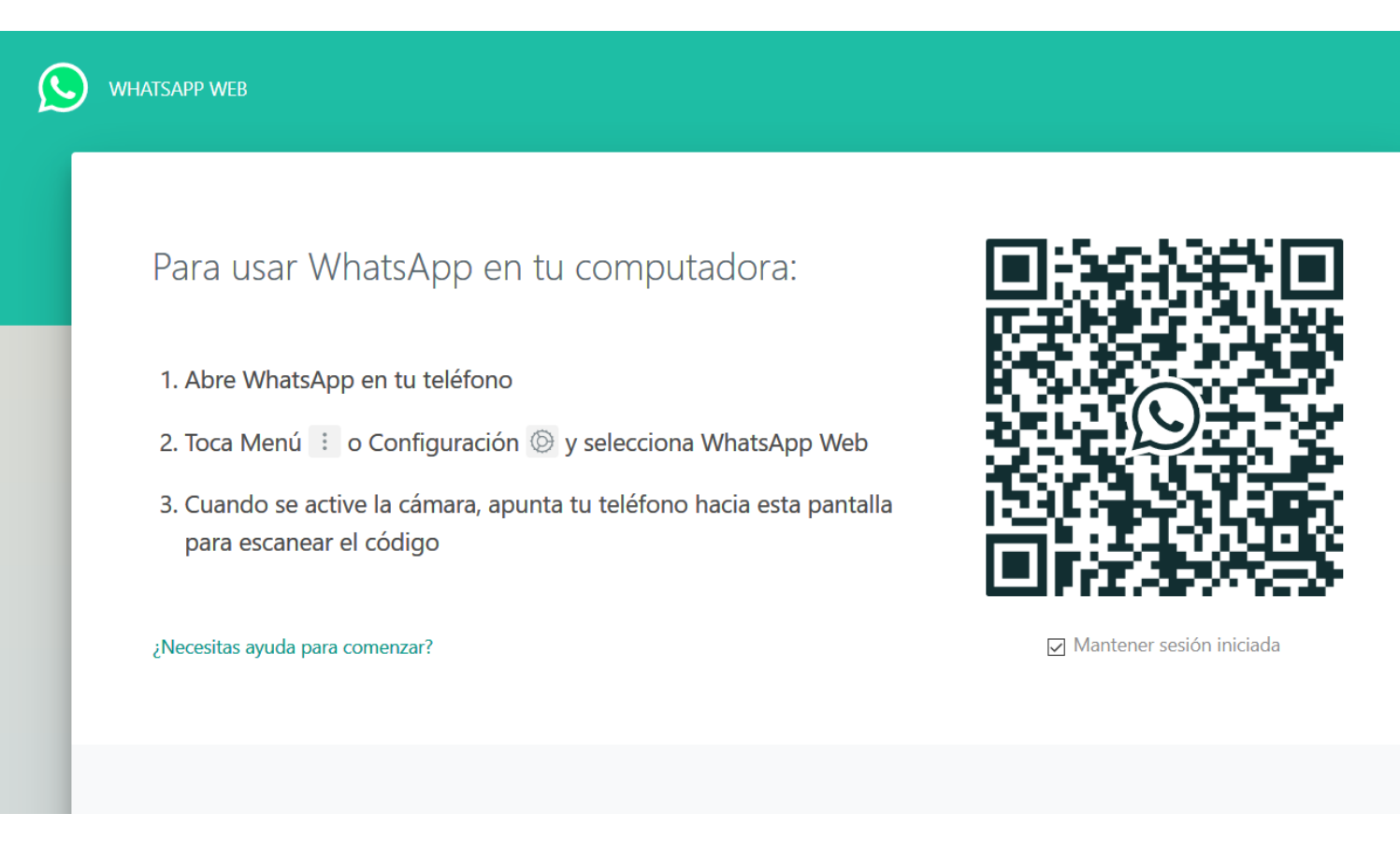

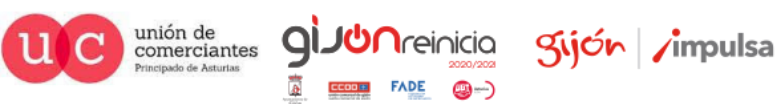

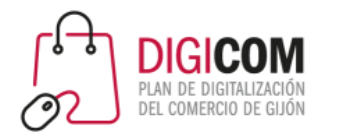

# WhatsApp Web

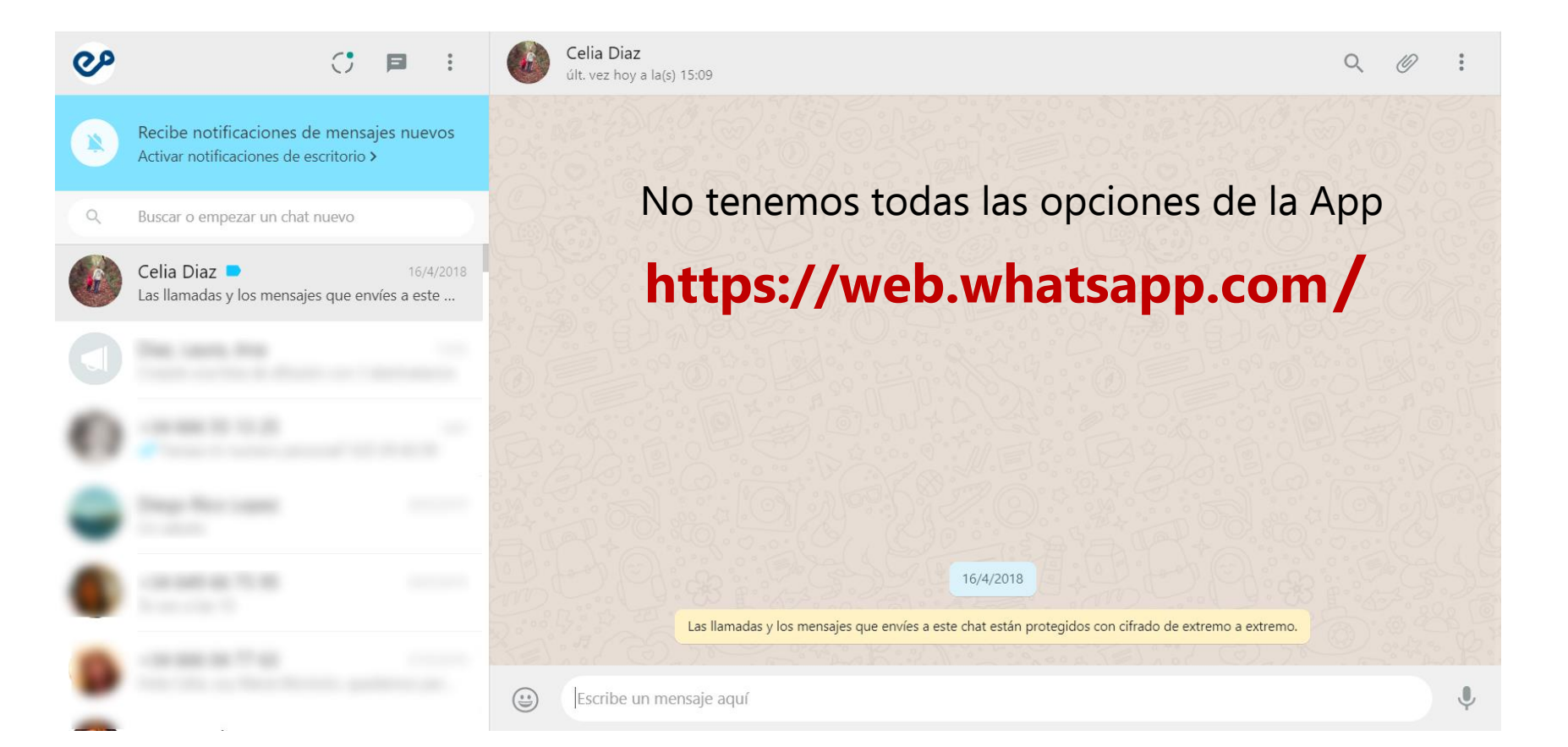

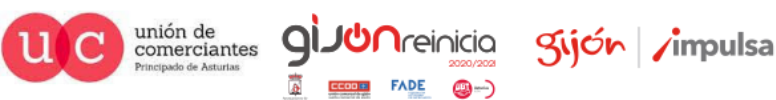

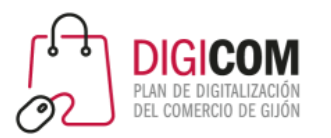

# OTRAS FUNCIONALIDADES

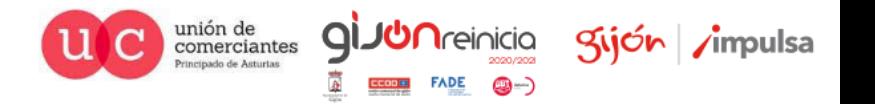

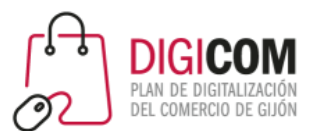

 $\mathcal{C}$ 

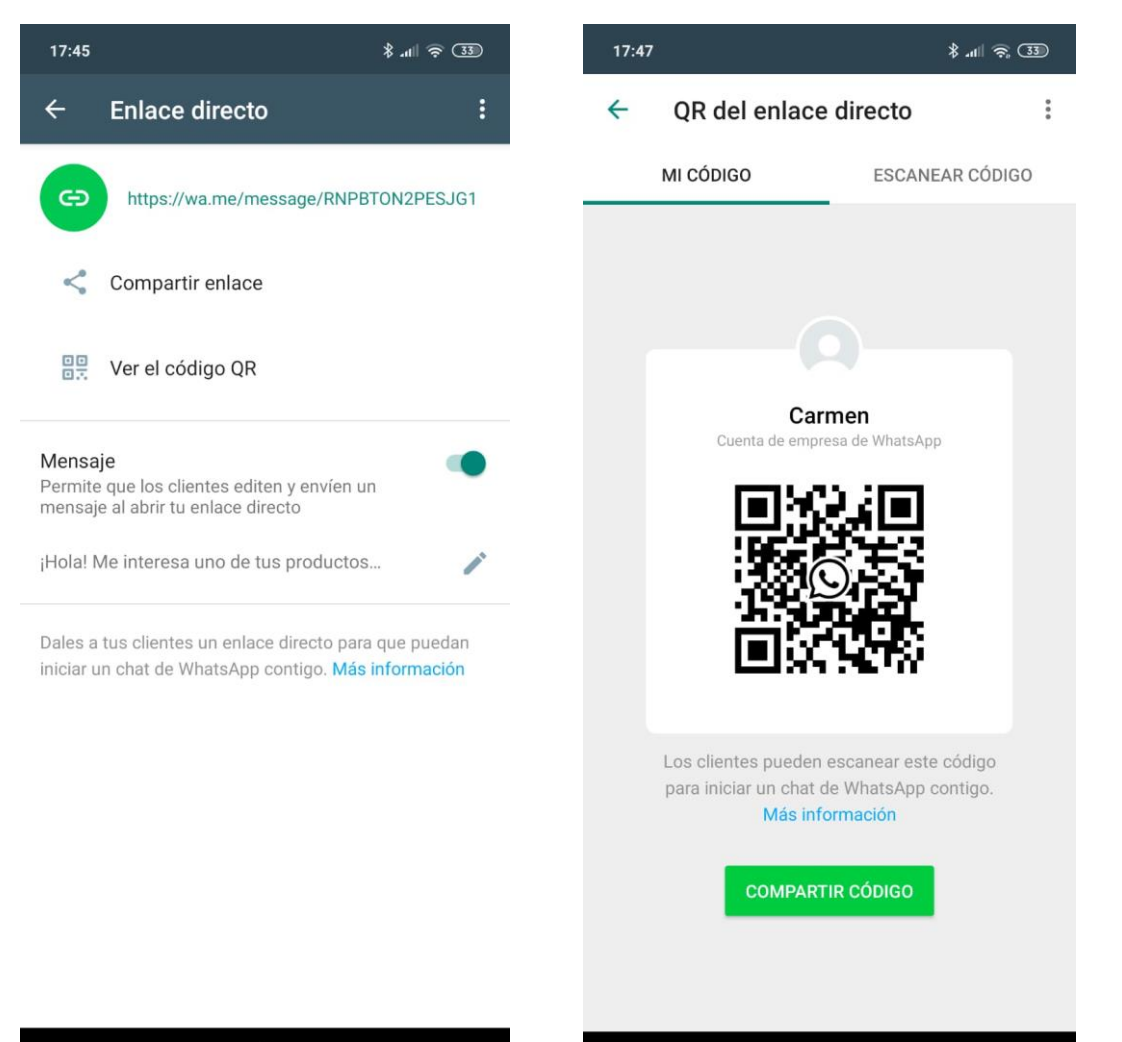

## Enlace directo y QR

Dispondremos de la posibilidad de utilizar un enlace directo o colocar un código QR donde sea necesario.

De ese modo, al hacer clic en el enlace (desde un teléfono) o escanear el código QR, el usuario accederá a WhatsApp y verá un chat directo con la empresa, sin necesidad de agregar nuestro número en la agenda.

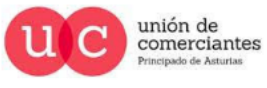

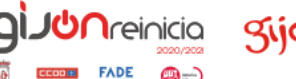

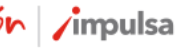
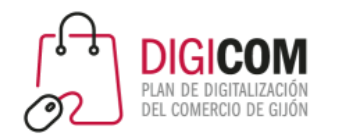

### Otras funcionalidades Los grupos

Con el Chat de grupo podrás conversar con hasta 256 personas a la vez. Puedes crear tantos grupos como quieras … pero **no es la opción adecuada cuando eres un negocio o una empresa** ya que cada integrante del grupo queda expuesto al resto de participantes. Sería similar a enviar un correo sin copia oculta (CC) dónde todos veríamos los e.mails de las personas a las que se les ha enviado el correo.

Si deseas saber como trabajar con ellos para uso personal, entre compañeros de trabajo o para trabajo colaborativo os dejo el siguiente enlace:

https://[faq.whatsapp.com/es/android/26000123](https://faq.whatsapp.com/es/android/26000123/?category=5245251)/?category=5245251

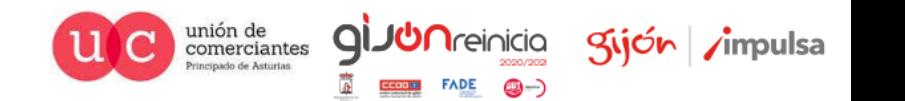

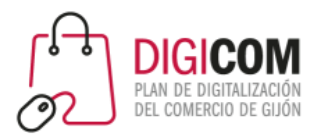

Integración con Facebook

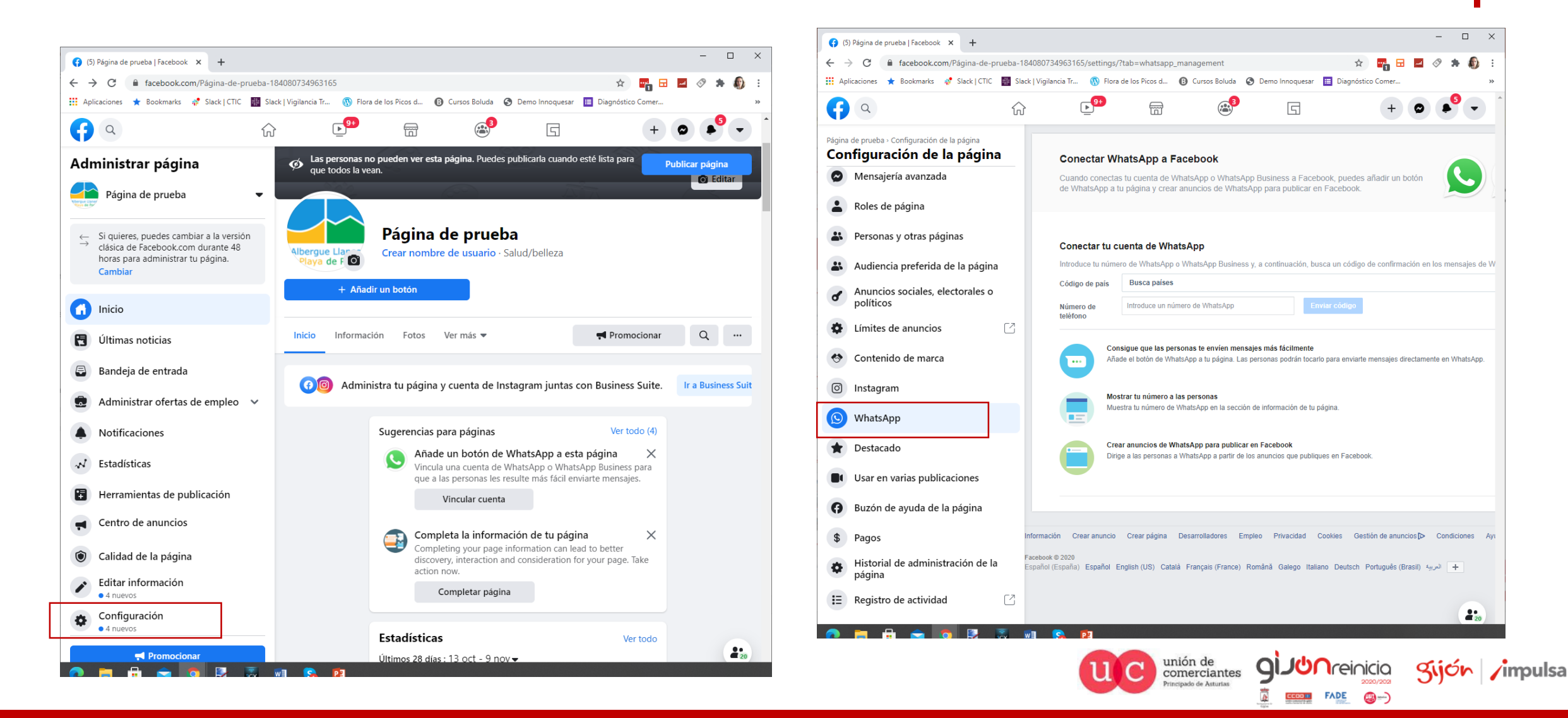

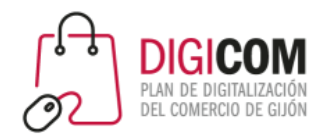

## Integración con Facebook

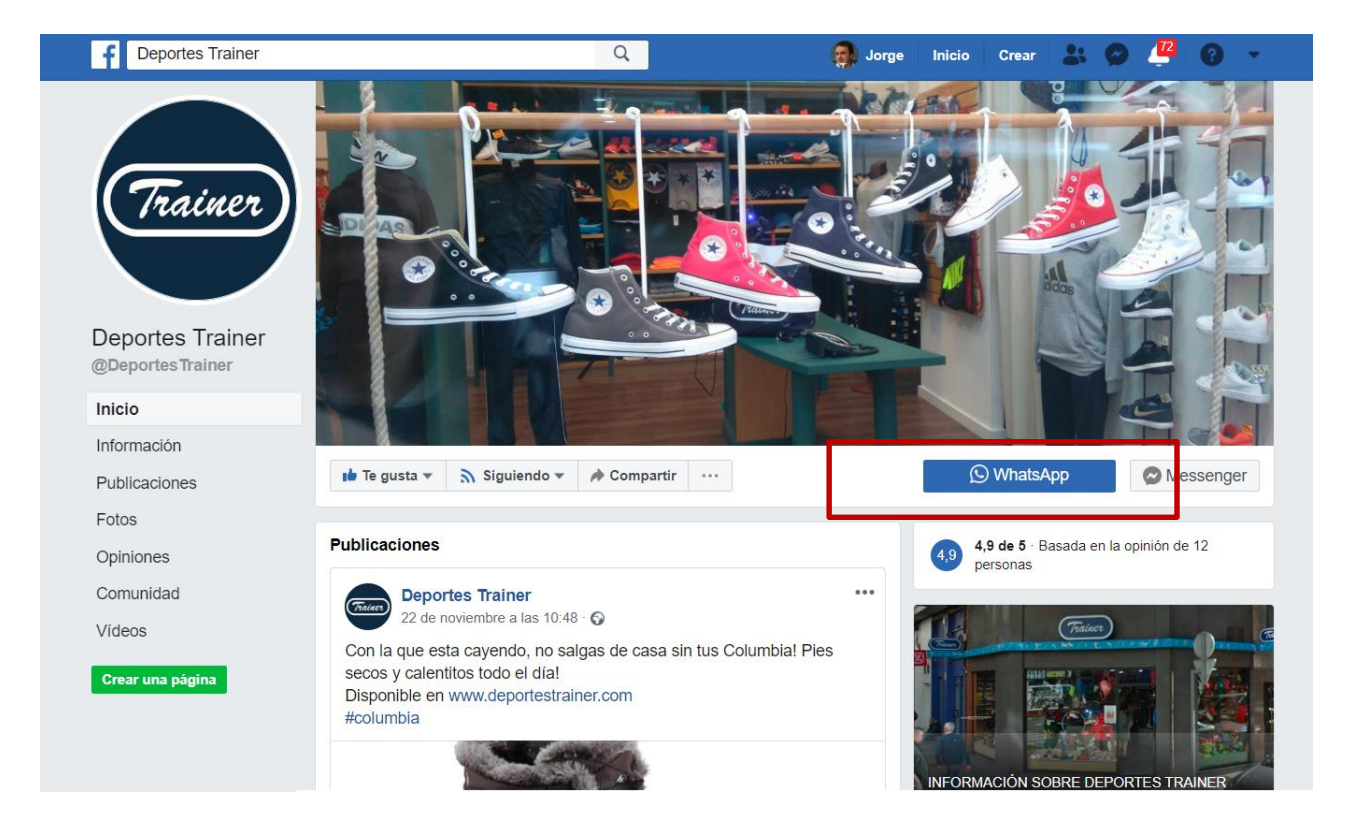

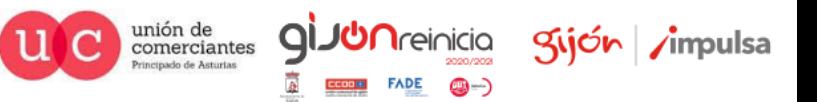

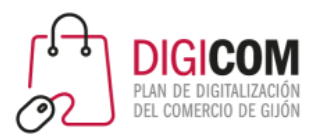

# Algunos ejemplos

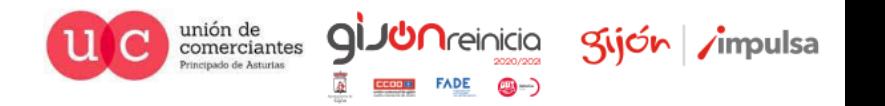

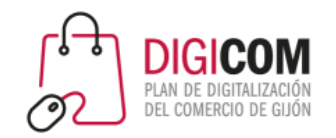

### casos de éxito

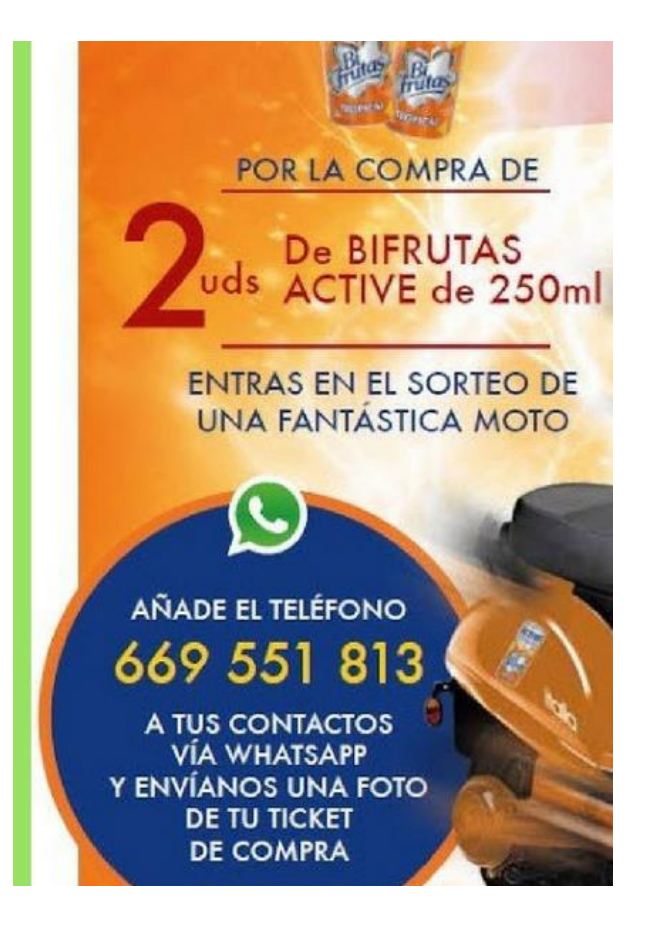

La marca Bifrutas realizó **un sorteo** de una moto a través de Whatsapp.

En la promoción, los usuarios debían comprar dos productos de la marca y enviar una fotografía del ticket de compra a través de un número de WhatsApp.

En ella participaron 38.000 usuarios y se dispararon las ventas.

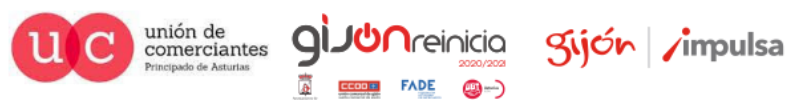

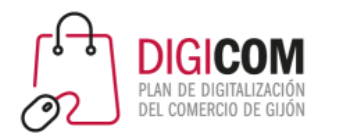

## Ganadería El Sentir de Braña

 $\rightarrow$  C' a elsentirdebraña.es 111 Aplicaciones ★ Bookmarks → Slack | CTIC Ha Slack | Vigilancia Tr... (1) Flora de los Picos d... . ② Cursos Boluda → Demo Innoquesar | Diagnóstico Comer... | Digicom nuevo - D. JOUÉ HACEMOS? JPOR OUÉ ESTE NOMBRE? PRODUCTOS LA RAZA EL PROCESO BLOG CONTACTO O **SENTI BRAN SABOR A TRADICIÓN Descúbrenos** 

**DE NUESTROS** 

웹 Inicio - El Sentir de Braña < x +

- Ganadería asturiana que comercializa su carne de manera directa
- Envía los productos al consumidor el mismo día del despiece
- Avisa por WhatsApp a quien se lo solicite de cuando habrá producto disponible.

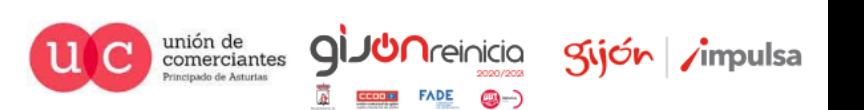

 $\Box$   $\times$ 

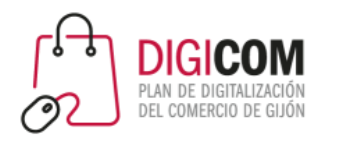

### Just Herbs

Kijón /impulsa

@-)

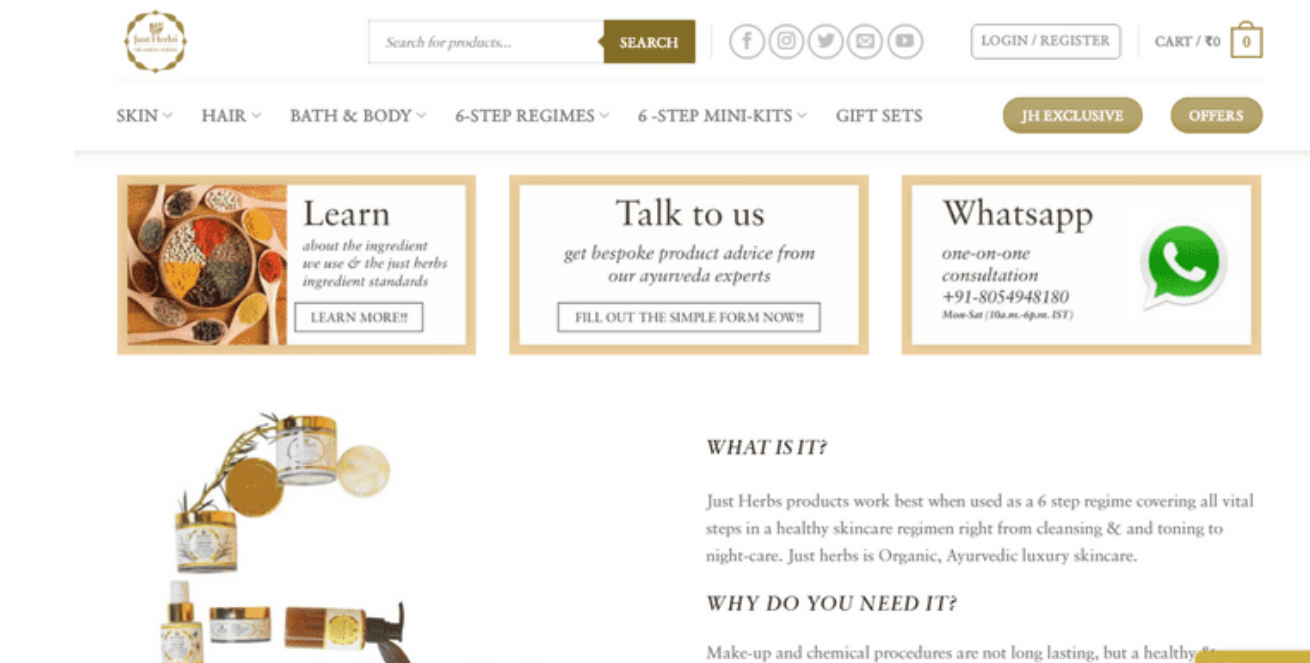

ctoh

Offline naturally radiant skin will be yours forever. Think of this as Yoga for

unión de<br>comerciantes q rincipado de Asturias

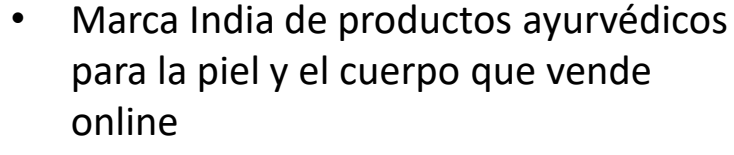

• A través de WhatsApp Business responde a las consultas de sus clientes y les asesoran acerca de la crema idónea para su tipo de piel.

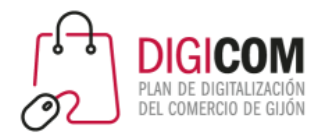

### I love aceite

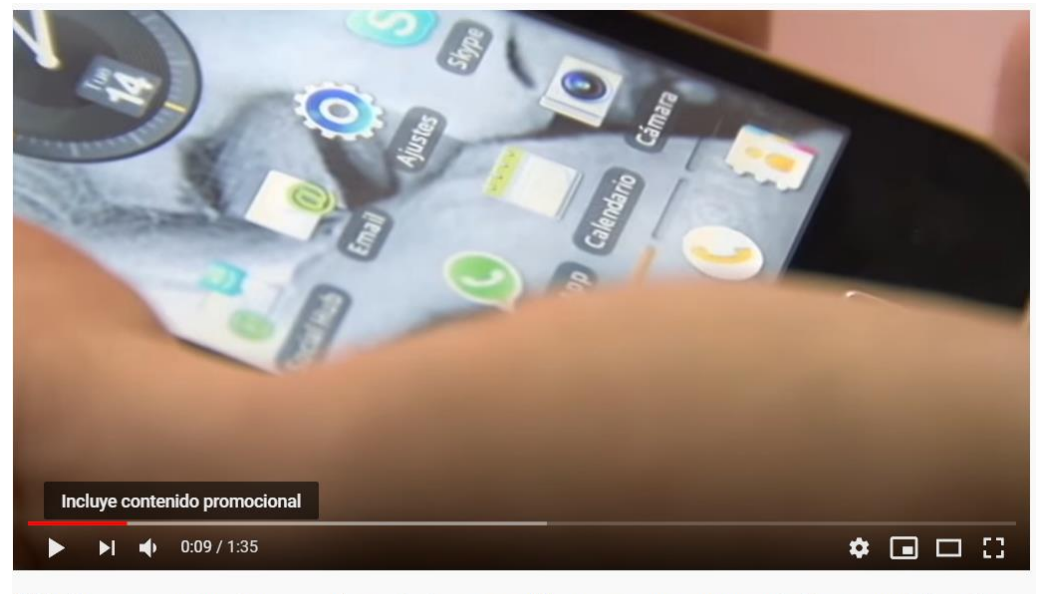

HDL: Una cooperativa jiennense de aceite incorpora Whatsapp como nueva vía de comercialización 2300 visualizaciones · 29 feb. 2012  $\frac{1}{2}$  4  $\rightarrow$  COMPARTIR  $\equiv_{+}$  GUARDAR ...  $\blacksquare$  0

#### https://youtu.be/Uh1\_lBQxSkM

Una cooperativa rural de Jaén España logró convertir a WhatsApp en unos de sus canales de ventas más importantes al facilitarle la comunicación con clientes nacionales y extranjeros.

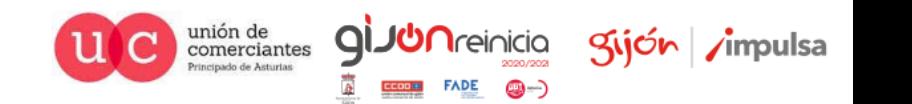

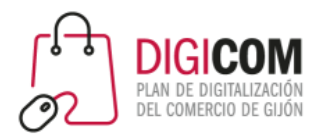

## "Casa Ana"

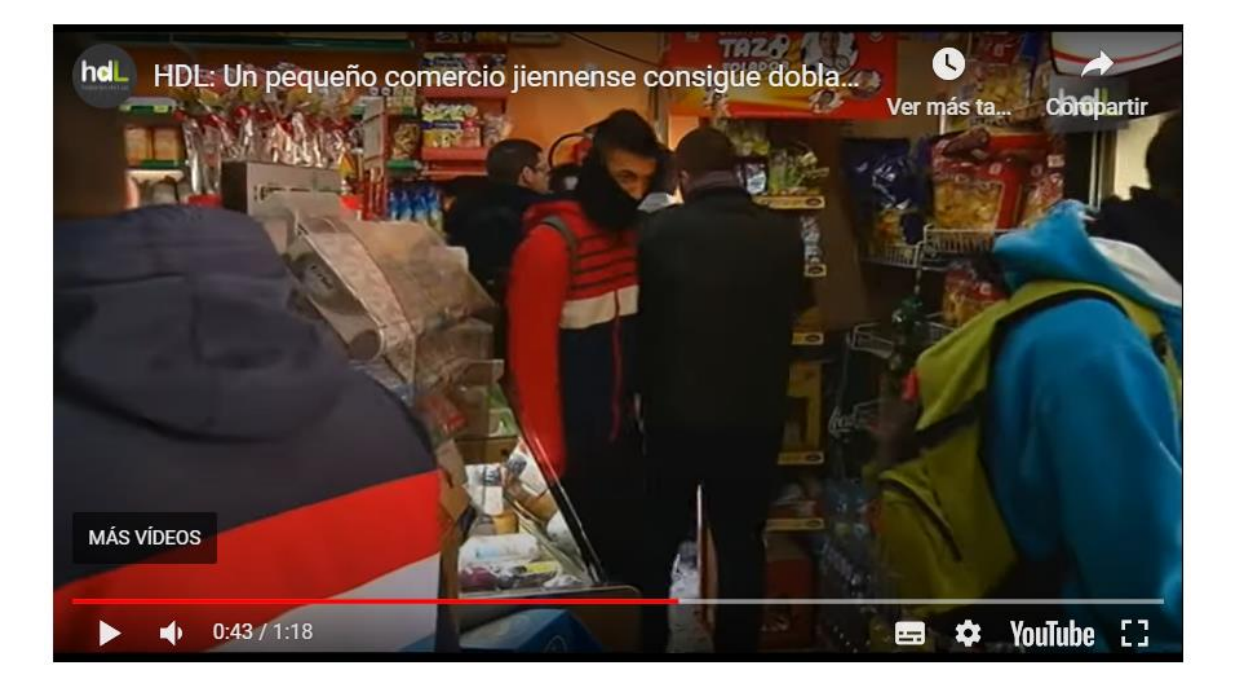

https://youtu.be/aqLbG6N1dvs

Un pequeño comercio en Jaén que ha duplicado la venta de bocadillos, desde que permite que los jóvenes le hagan los encargos a través de WhatsApp

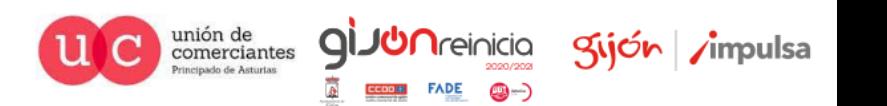

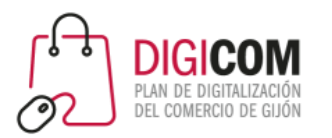

# Dudas surgidas durante la sesión

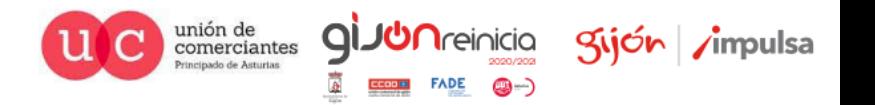

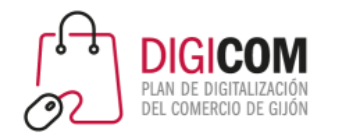

## Dudas planteadas durante la sesión

• ¿Se puede usar WhatsApp Business con el mismo numero en dos teléfonos al mismo tiempo?

La respuesta es: "todavía no", y es que parece ser que se contempla la posibilidad de que en próximas actualizaciones de WhatsApp, esto sí va a ser posible. No hay una fecha determinada en la que esto se habilitará, aunque en marzo de 2020 ya se comenzó a hablar de que esto se implementaría en futuras actualizaciones de la herramienta.

En cualquier caso, haciendo "trampas" más o menos complejas técnicamente, se podría llegar a lograr, como se explica en este artículo

<https://www.movilzona.es/2018/01/24/whatsapp-bussines-mismo-numero-dos-moviles-dispositivos/>

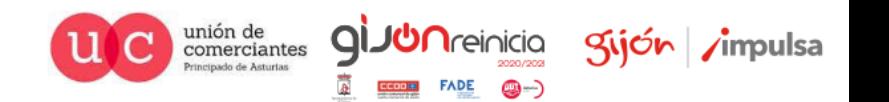

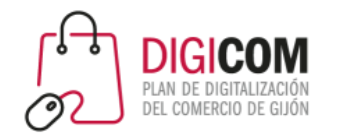

## Dudas planteadas durante la sesión

• ¿Si el móvil responde a un mensaje con una respuesta automática, se marca como leído?

No. Los mensajes a los que el teléfono ha respondido automáticamente con un mensaje de bienvenida o un mensaje de ausencia, seguirán marcados como pendientes de lectura, hasta que se abra el chat de manera manual.

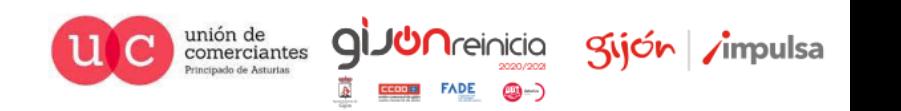

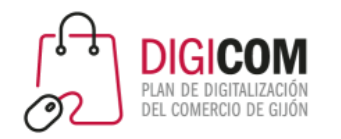

## Dudas planteadas durante la sesión

#### • Hay personas que no reciben mis mensajes enviados como difusión.

Para evitar el SPAM el propio WhastApp ha establecido que los mensajes que se envían a través de difusiones, sólo los recibirán los destinatarios que tengan guardada en su agenda de contactos el teléfono del remitente.

Si personas que tienen al remitente en la agenda de contactos no los reciben, puede ser por varios motivos.

- Que hayan bloqueado al remitente (entonces tampoco recibirán mensajes privados).
- Que "crean tenerlo en la agenda", pero no lo tengan. Me explico: en los móviles con Android, la agenda de contactos de google guarda automáticamente en "otros contactos" a personas que nos mandan mails o mensajes y a quienes respondemos. Pero eso no es un "guardado voluntario". Así que habría que chequear si el número del remitente está guardado automáticamente en la agenda de contactos, o ha sido guardado "a posta".

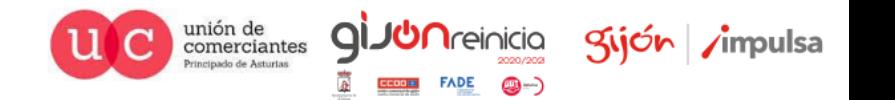

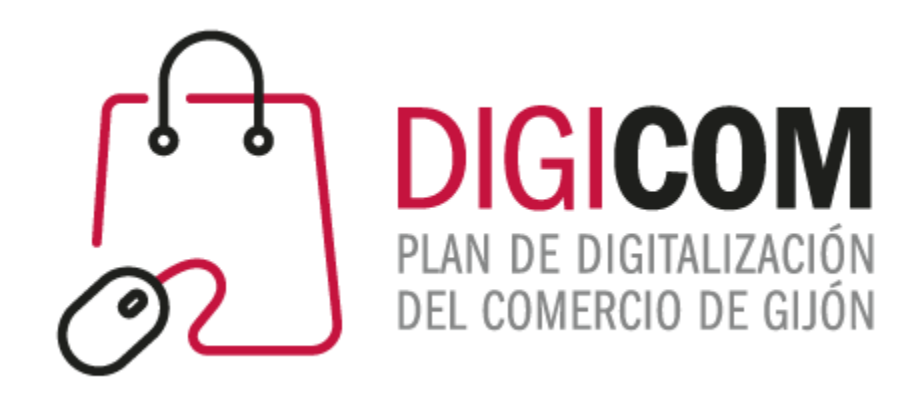

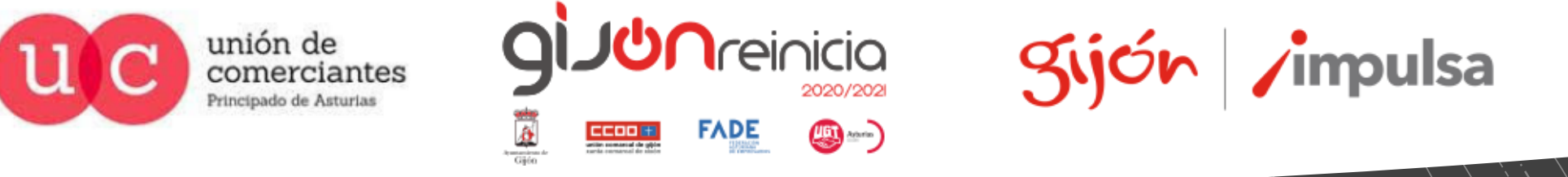

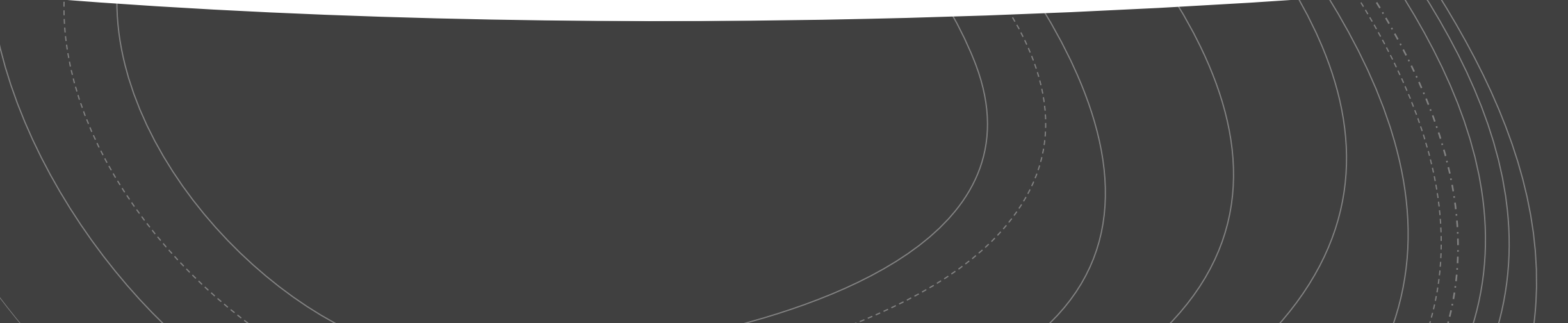